Hotair ul. Polska 36 42-400 Zawiercie www.hotair.pl tel. 692 555 555

## **Instrukcja obsługi STACJA LUTOWNICZA RE-8500**

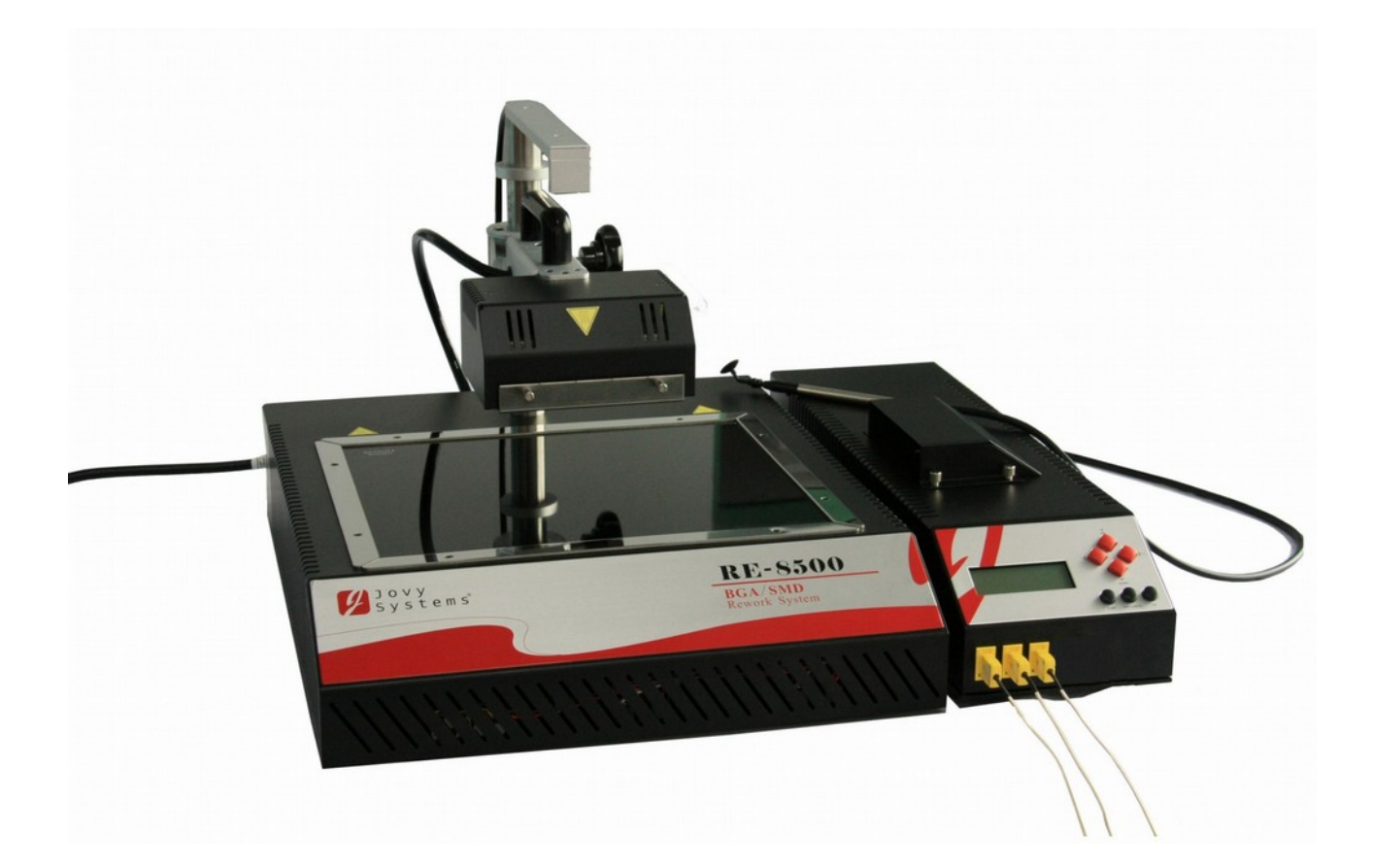

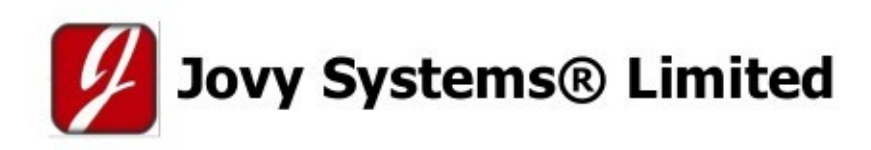

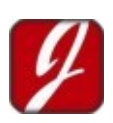

### Spis treści

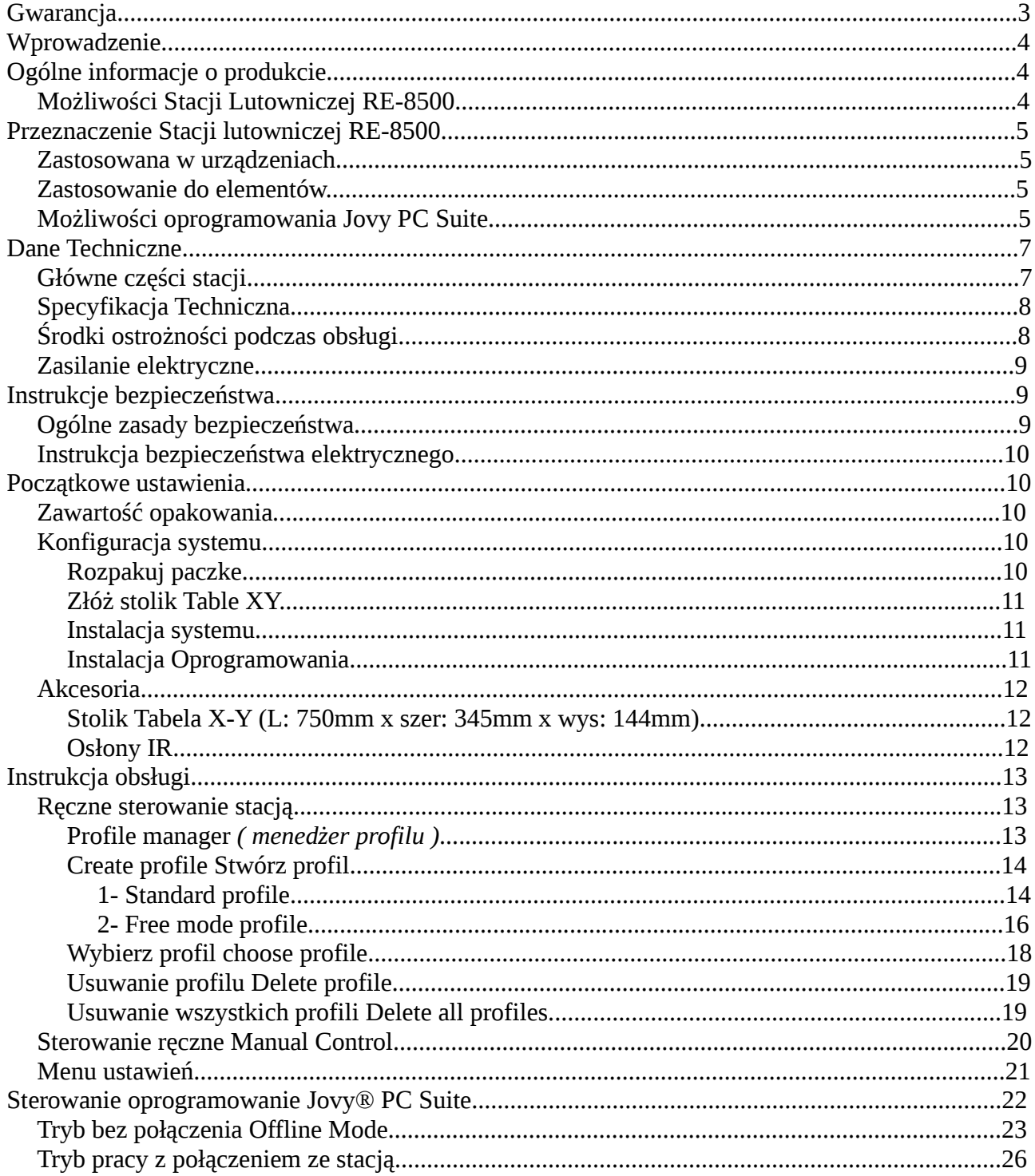

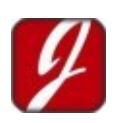

#### Hotair ul. Polska 36 42-400 Zawiercie www.hotair.pl tel. 692 555 555

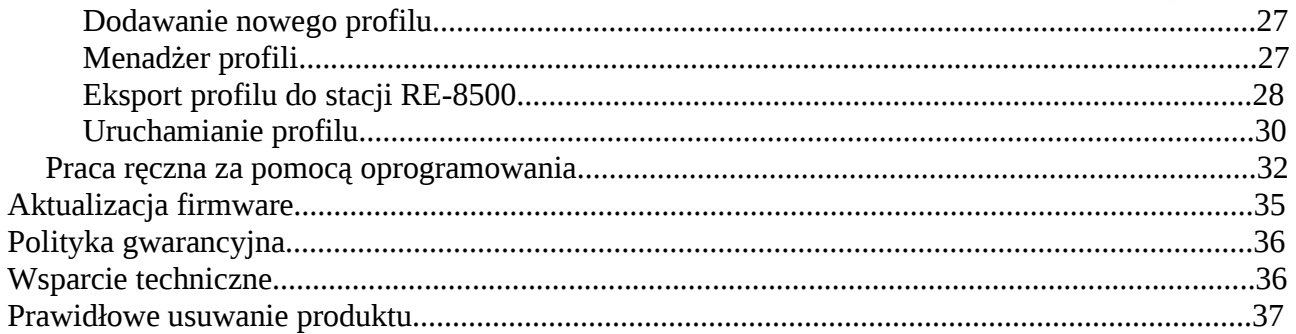

#### **Gwarancja**

Okres gwarancji zgodnie z kartą gwarancyjną OBOWIĄZUJE od dnia wystawienia dokumentu zakupu. Gwarancja nie obejmuje elementu grzejnego oraz wszelkich uszkodzeń mechanicznych oraz spowodowanych niewłaściwym użytkowaniem. Podstawą ubiegania się o gwarancję są nienaruszone plomby gwarancyjne i wypełnienie formularza reklamacji znajdującego się na stronie http://www.hotair.pl/ . Realizacja naprawy gwarancyjnej wynosi do 21 dni roboczych. Zgłaszany przedmiot do naprawy gwarancyjnej należy dostarczyć na własny koszt i w oryginalnym opakowaniu.

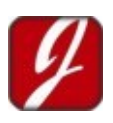

## **Wprowadzenie**

Dziękujemy za zakup naszej stacji lutowniczej BGA/SMD Rework System. Przed uruchomieniem systemu prosimy o uważne przeczytanie instrukcji. Przechowuj tę instrukcję w bezpiecznym, łatwo dostępnym miejscu, na przyszłość.

RE-8500 Rework Station (wszystko, czego potrzebujesz w jednym urządzeniu)

RE-8500 jest jednym z najbardziej wydajnych urządzeń w dziedzinie naprawy BGA , posiada szereg zaawansowanych funkcji, które pomagają użytkownikowi uzyskać najlepszą wydajność w prosty sposób.

### **Ogólne informacje o produkcie.**

### *Możliwości Stacji Lutowniczej RE-8500*

- Praca z profilami lutowniczymi IPC / JEDEC *(dla bezołowiówki i ołowiówki).*
- Tworzenie nowych profili i wczytywanie wcześniej przygotowanych profili.
- Praca ręczna *(pełna kontrola procesu w trybie pracy ręcznej).*
- Stacja ma możliwość zapisania 50 profili w pamięci urządzenia.
- Badanie i analiza przebiegu procesu lutowniczego
- Inteligentna kontrola temperatury za pomocą PID.
- Potężne elementy grzejne o długim okresie pracy *(3600W).*
- Dokładny odczyt temperatury  $\pm 2$  ° C.
- Trzy kanały do pomiaru temperatury w czasie rzeczywisty.
- Ochrona hasłem danych i ustawienie blokady na ich zmiane.
- Ustawianie punktów alarmowych, celem zwiększenia bezpieczeństwa procesu lutowniczego.
- 3 kontrolowane strefy grzania celem uzyskania optymalnych parametrów procesu lutowniczego.
- Stacja wyposażona jest w zasłony promiennika górnego, które skupiają promieniowanie w pożądanym polu.
- Wysoka szybkość podgrzewania do 2,5 ° C/s
- Możliwość schładzania elementów lutowanych po procesie lutowniczym
- Prosta ergonomiczna obsługa urządzenia.
- Oprogramowanie wielojęzyczne PC Jovy® Suite przez USB2.0. do sterowania urządzenia z PC
- Duża powierzchnia dolnego podgrzewacza (500mmx 450mm).

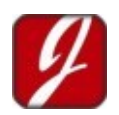

• Obsługuje wszystkie rodzaje płyt (małych, średnich i dużych).

## **Przeznaczenie Stacji lutowniczej RE-8500**

#### *Zastosowana w urządzeniach*

- Naprawa płyt głównych i laptopów
- Naprawa konsol do gier
- Małe i średnie elementy elektroniczne.
- Naprawa elektronicznych elementów w urządzeniach medycznych.
- Naprawa układów elektronicznych w samochodach.
- Naprawa instalacji oświetleniowych, LED
- Naprawa montaż zasilaczy i sterowników PCB

#### *Zastosowanie do elementów*

- Układy BGA na obwodach drukowanych.
- PTH, złącza i gniazda, gniazda kart.
- Obudowane elementy metalowe.
- Micro ramki ołowiu.
- PBGA z radiatorem.
- Gniazda procesora z tworzyw sztucznych.
- Metalowe osłony.
- CSP i drobne elementy BGA.
- PLCC plastikowa.
- Przetykane gniazda.
- Elementy CCGA & CBGA.
- QFN, VQFN i zaawansowana konstrukcja QFN.
- Pakiet na opakowaniu (POP).

### *Możliwości oprogramowania Jovy PC Suite*

- Interaktywny i łatwy w użyciu interfejs.
- Interfejs wielu językach.
- Szybkie połączenie USB 2.0.
- Profile:
	- **Tworzenie profili:** Użytkownik ma możliwość tworzenia nowych profili lub pobieranie profili z naszej strony i zapisywanie ich w stacji lub na komputerze.
	- **Edycja profili:** Użytkownik może załadować dowolny zapisany profil na PC i edytować jego parametrów.
	- **Tryb menedżera profili:** Użytkownik będzie mógł importować, edytować, usunąć i zapisać profile na RE-8500.
- Proces lutowniczy:
	- Praca w trybie ręcznym lub zapisanie profilu procesu z komputera
	- Monitorowanie procesu lutowniczego za pomocą termopar i wizualizacja jego za

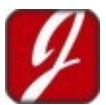

pomocą wykresu.

- Możliwość analizy rozkładu temperatury na PCB w czasie rzeczywistym w zastosowaniu 3 termopar.
- Lutowanie z kontrolą temperatury w czasie rzeczywistym.
- Możliwość zapisywania danych i wykresów nieograniczoną liczbę razy.
- Uaktualnienie oprogramowania Stacji RE-8500 przez port USB 2.0
- Pełna kontrola wszystkich urządzeń peryferyjnych, takich jak RE-8500 wentylator, pompy i laserowych.
- Praca w stopniach Celsjusza i Fahrenheita.
- Tryb pracy bezpołączeniowa z PC: Możliwość tworzenia profili i analizy danych procesowych.

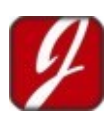

### **Dane Techniczne**

### *Główne części stacji*

Stacja lutownicza RE-8500 posiada 3 dolne elementy grzejne oraz jeden górny. Dolne płyta grzewcza doprowadza ciepło do układów BGA , tak by przygotować układ do właściwego procesu lutowniczego dokonywanego za pomocą górnej grzałki.

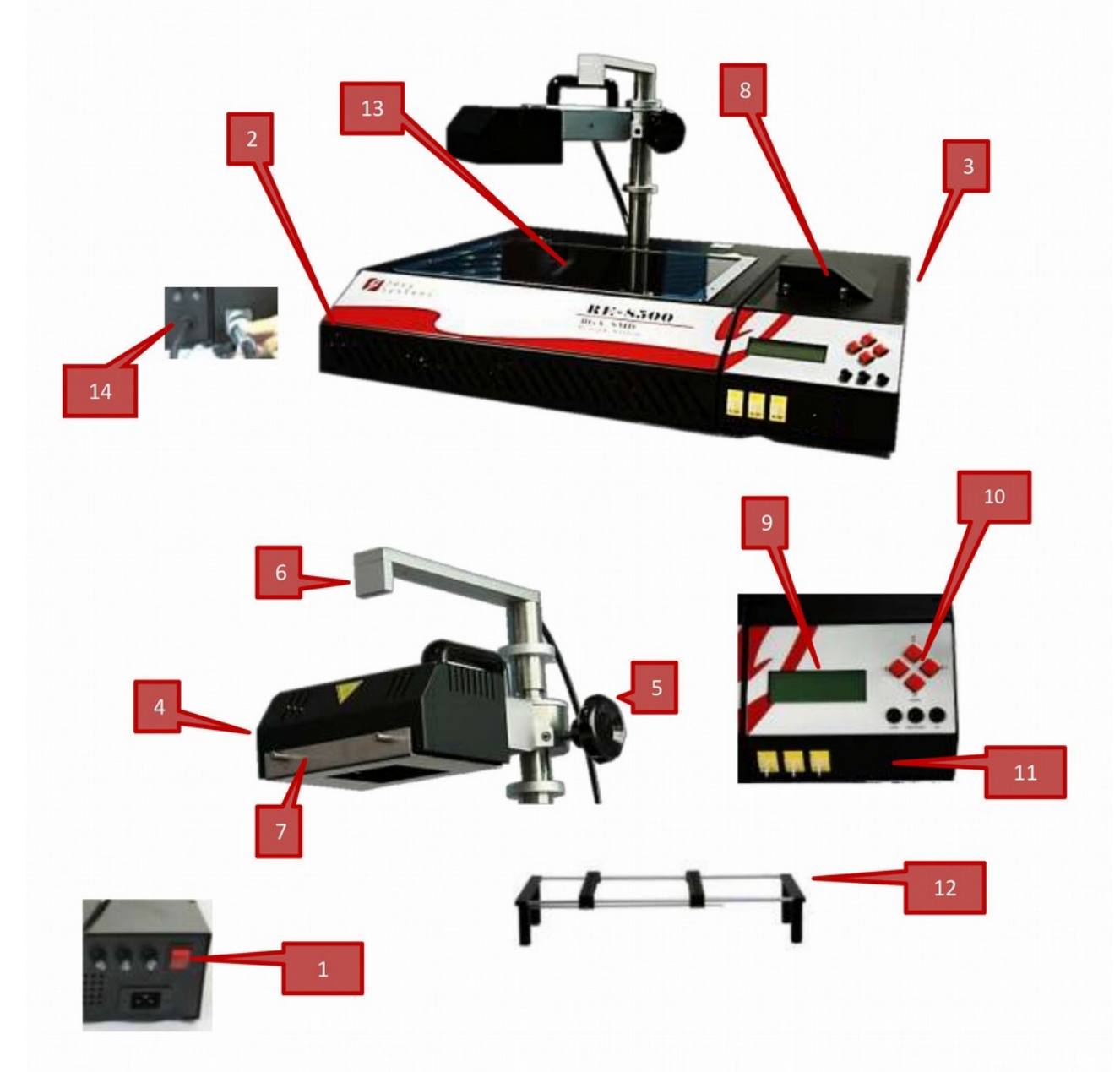

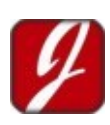

#### Hotair ul. Polska 36 42-400 Zawiercie www.hotair.pl tel. 692 555 555

- 1. Włącznik zasilania
- 2. Jednostka główna
- 3. Panel kontrolny sterowania
- 4. Górny element grzejny
- 5. Pokrętło regulacji wysokości górnego podgrzewacza.
- 6. Wskaźnik laserowy
- 7. Osłona górnej grzałki
- 8. Wentylator
- 9. Wyświetlacz LCD
- 10. Klawiatura sterownicza
- 11. Gniazda do montażu termopara.
- 12. Stolik serwisowy X-Y table
- 13. Szkło ochronne
- 14. Gniazdo przyłączeniowe modułu sterowania

#### *Specyfikacja Techniczna*

- Wymiary: dł x szer x wys : **520mm x 600mm x 310mm**
- Wysokość podnoszenia górnego podgrzewacza: **220mm**
- Zasilanie: **230 V AC, 50/60 Hz,16 A**
- Moc cieplna zainstalowanych elementów: Moc całkowita **3600W**, Moc podgrzewacza górnego **600W**, moc podgrzewacza dolnego **3000W**
- Rozmiar pola podgrzewacza górnego: **60mm x 120mm jedna strefa**
- Rozmiar pola podgrzewacza dolnego: **340mm x 280mm**, **z podziałem na 2 oddzielne strefy grzania**
- Odległość od górnej grzałki do PCB: **zakres od 30mm do60mm**
- Odległość od dolnej grzałki do PCB: **35mm**
- Kanały temperatury: 3 x termopar typu K *(bez potencjałowych) z przodu urządzenia.*
- Maksymalny rozmiar komponentu: **120mm x 60mm**
- Sterowanie: przez USB 2.0 z Jovy® PC Suite
- System operacyjny: Windows XP® czy Windows Vista® czy Windows7®

#### *Środki ostrożności podczas obsługi*

- Przed rozpoczęciem pracy ze stacją lutowniczą proszę o dokładne zapoznanie się instrukcją i sposobem pracy urządzenia.
- Upewnij się że przewód zasilania jest w porządku i czy został prawidłowo podłączony do stacji.
- Stacja nie może pracować w miejscu w którym jest rozlana woda i inne ciece.
- Stację proszę zainstalować w suchym miejscu.
- Stacja może pracować w pomieszczeniu wolnym od nadmiernego kurzu.

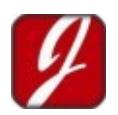

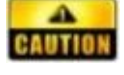

- Stacja nie może pracować w miejscu w którym są środki łatwo palne, blisko ściany.
- Stacja nie może znajdować się w miejscu oddziaływania klimatyzacji, w ciągach, strumieniach przepływu powietrza generowanego przez wentylatory, grzejniki, itp.
- Regularnie czyść urządzenie, szczególnie powierzchnie szklaną dolnego podgrzewacza.
- Należy zachować szczególną ostrożność przy pracy, ponieważ urządzenie wytwarza wysoką temperaturę, dla podniesienia bezpieczeństwa zaleca się korzystanie z rękawic odpornych na ciepło.
- **Nie dotykaj strefy grzania to strefa wysokiej temperatury.**

#### *Zasilanie elektryczne*

Moc i napięcie powinno spełniać następujące wymagania.

- 230 V AC, 16A
- $60 / 50$ Hz

Zapotrzebowanie na moc max 3600W

## **Instrukcje bezpieczeństwa**

#### *Ogólne zasady bezpieczeństwa*

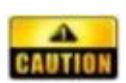

#### • **Zagrożenie pożarem i wybuchem**

Górny element grzejny i dolny element grzejny staje się bardzo gorący w trakcie pracy. Łatwopalne przedmioty, ciecze i gazy, muszą być usunięte od miejsca pracy urządzenia!

Nie należy korzystać z systemu do podgrzewania płynów, lub pojemników pod ciśnieniem. Baterie i kondensatory mogą wybuchać po nadmiernym nagrzaniu.

#### • **Uwaga przed poparzeniem**

Elementy, które rozgrzewają się w trakcie procesu lutowniczego jak elementy grzejne dolne, górne , część obudowy systemu IR nie powinny mieć styczności ze skórą, przedmiotami wrażliwymi na ciepło. Elementy te powinny zostać pozostawione do ostygnięcia.

#### • **Uwaga na laser**

Laser w stacji jest klasy 2 stosowany jest jako środek pozycjonowania. Nie wolno patrzeć bezpośrednio w wiązkę lasera.

#### • **Uwaga**

Urządzenie zawiera części przewodzące napięcia. Istnieje ryzyko śmiertelnych obrażeń w

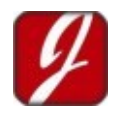

razie pracy przez nieprzeszkolonego użytkownika. Tylko doświadczeni i wykwalifikowani elektronicy mogą wykonywać prace na urządzeniu.

### *Instrukcja bezpieczeństwa elektrycznego*

- Przed instalacją sprawdzi standard zasilania napięciem : *(220V-250V / 50Hz lub 60Hz)*
- Celem zapobiegnięcia porażenia elektrycznego, przed przeniesieniem maszyny należy odłączyć urządzenie od sieci elektrycznej.
- Odłącz zasilanie, jeżeli nie będziesz używać stacji przez dłuższy czas.

### **Początkowe ustawienia**

### *Zawartość opakowania*

Proszę sprawdzić, czy wszystkie elementy są dostępne:

- Jednostka główna 1 szt.
- Jednostka sterownicza 1 szt.
- Instrukcja obsługi 1 szt.
- Termopary typu K 2 szt.
- Stolik do płyt Tabela X Y 1 szt.
- Kabel USB 1 szt.
- 4 górne osłony grzałki4 szt.
- CD 1 szt.
	- Jovy® PC Suite.
	- RE-8500 Driver (sterowniki)
	- Microsoft .NET Framework 3.5 Redistributable Package.
	- Microsoft Visual C++ Runtime Redistributable.
	- User's Manual
	- Adobe Acrobat Reader.

### *Konfiguracja systemu*

#### **Rozpakuj paczke**

- Rozpakuj opakowanie urządzenia.
- Upewnij się, czy urządzenie oraz części są w dobrym stanie.
- Wyjmij RE-8500 jednostkę główną i umieścić ją na poziomym stole.
- Wyjmij jednostkę sterującą RE-8500 i umieścić go na prawej stronie urządzenia podstawowego.
- Podłącz kabel zasilania modułu sterującego do jednostki głównej.
- Skręć stolik serwisowy Tabeli XY i umieść go między podgrzewaczem dolnym a górnym.

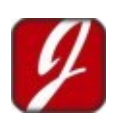

#### **Złóż stolik Table XY**

- 1. Rozpakuj elementy stolika
- 2. Złóż 2 główne części z prętami.
- 3. Wkręć cztery nogi do osprzętu.
- 4. Ostatni krok to włożenie prętów ograniczających.

#### **Instalacja systemu**

- Upewnij się, że napięcie zasilania w sieci jest zgodne z tablicą znamionową na urządzeniu. Jeżeli jest zgodne podłącz do sieci.
- Sprawdź, czy wszystkie przełączniki są wyłączone.
- Podłącz 2 termopary do pierwszego i drugiego gniazda.
- Podłącz podnośnik podciśnieniowy do wyjścia pompy.

### **Instalacja Oprogramowania**

- Włóż CD z Jovy® software do czytnika CD/DVD lub pobierz ze strony http://www.jovysystems.com/
- Zainstaluj Microsoft .NET Framework 3.5 Redistributable Package.
	- Uruchom sterowniki CD z folderu RSW\_PKGS.
	- Uruchom dotnetfx.exe i podążaj zgodnie z instrukcją w oprogramowaniu.
- Zainstaluj program Microsoft Visual C ++ Runtime Redistributable.
	- Uruchom z CD przejdź RSW\_PKGS.
	- Uruchom plik runtimec.exe i postępuj zgodnie z instrukcjami instalacji pojawiającymi się na ekranie.
- Zainstaluj Jovy® PC Suite.
	- Uruchom z CD plik Jovy®\_PC Suite\_v1.00\_Installer.exe i postępuj zgodnie z poleceniami pojawiającymi się na ekranie.
- Zainstaluj sterowniki Jovy USB Driver.
	- Uruchom instalacje z katalogu Jovy® PC Suite.
	- Domyślny katalog (C: \ Program Files \ Jovy® PC Ver1.00 Suite)
	- Otwórz folder ze sterownikiem.
	- Uruchom JovyUSBInstaller.exe i postępuj zgodnie z instrukcjami instalacji pojawił się na ekranie.
- **UWAGA:** Oprogramowanie Jovy® PC Suite należy uruchamiać jako administrator w Windows 7 oraz Vista.
- **UWAGA:** Oprogramowanie działa tylko z aktywnym kluczem licencji, aby go uzyskać należy zgłosić się do dystrybutora u którego dokonano zakupu stacji. Proszę o przygotowanie danych kto dokonał zakupu oraz seryjny stacji. Na terytorium polski to [www.hotair.pl](http://www.hotair.pl/) Po otrzymaniu klucza, proszę go przegrać do katalogu z instalacją Jovy® PC Suite.

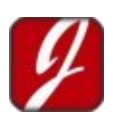

### *Akcesoria*

### **Stolik Tabela X-Y (L: 750mm x szer: 345mm x wys: 144mm)**

- Używany do montowania różnych wielkości płyt drukowanych
- Prosty w użytkowaniu
- Wykonany z materiału wysoce rozpraszającego ciepło, dzięki temu praca jest bezpieczna.
- Stolik zabezpiecza od wszelkich efektów termicznych powstających w trakcie procesu lutowniczego.

### **Osłony IR**

- Osłony górnego podgrzewacza, przeznaczone są do kontrolowania wielkości emisji promieniowania przez górny element grzewczy, poprzez odpowiednie dobranie pola lutowniczego.
- Osłony są dostępne w rozmiarach : 20mm x 20mm, 40mm x 40mm, 60mm x 60mm,70mm x 70mm

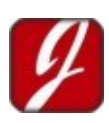

## **Instrukcja obsługi**

### *Ręczne sterowanie stacją*

Przewijamy menu za pomocą klawiszy w górę i w dół, a +/- zmieniamy ustawienia i wartości.

Główne menu stacji zawiera trzy podmenu

- 1. Profile manager *( menedżer profilu )*
- 2. Manual control *( sterowanie ręczne )*
- 3. Settings. *( Ustawienia)*

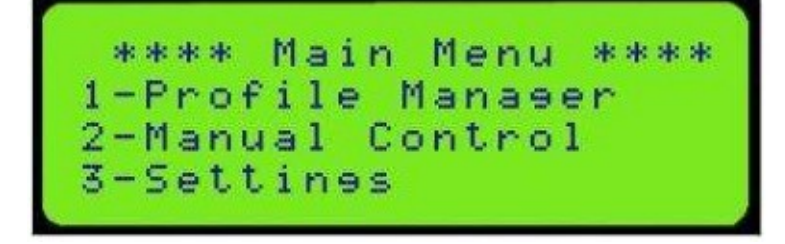

#### **Profile manager** *( menedżer profilu )*

To menu ma cztery opcje:

- 1. Create profile *Tworzenie profilu*.
- 2. Choose Profile *Wybierz profil*
- 3. Delete profile *Usuń profil*.
- 4. Delete all profiles *Usuń wszystkie profile*.

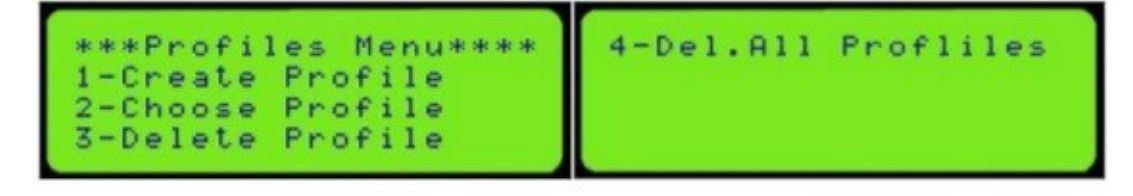

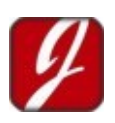

### **Create profile Stwórz profil**

Aby utworzyć nowy profil, Wybierz 1 z menu:

- 1. Standard profile *profil standardowy.*
- 2. Free mode profile *profil wolnej edycji*.

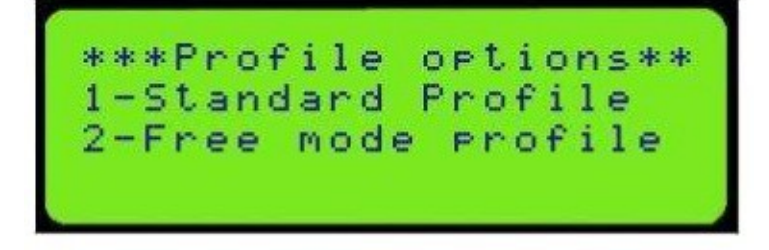

Profil standardowy jest zgodny z normalny IPC / JEDEC, podczas, gdy profil wolnej edycji zależy od doświadczenia użytkownika, może on być stosowany do dopracowywania profilu.

#### *1- Standard profile*

Ustawienia zatrzymany od wybrania rodzaju spoiny ołowiowej , czy bezołowiowej (leaded or leadfree), maksymalny czas.

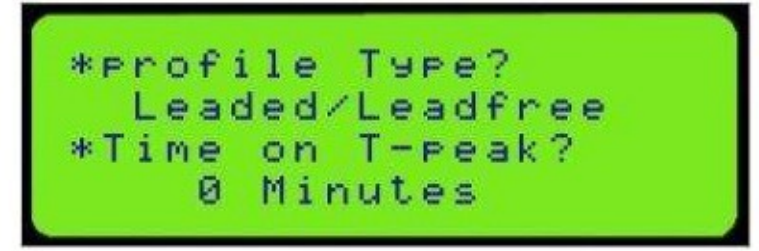

Po wprowadzeniu ustawień przyciskami przycisk OK.

- Preheat Wartość temperatury w*stępnego ogrzewanie*.
- Soak Wartość temperatury t*opnienia*.
- Peak Szczytowa wartość temperatury.
- Temperatura, po której włącza się alarm.

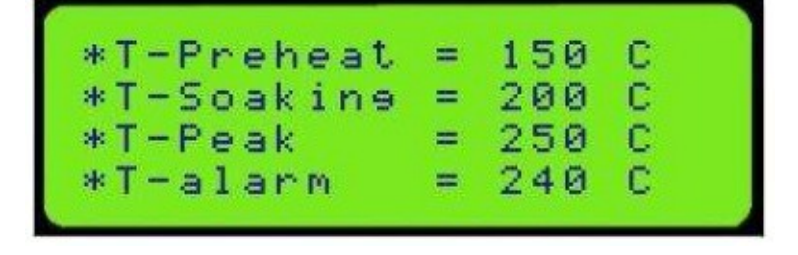

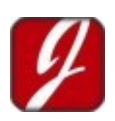

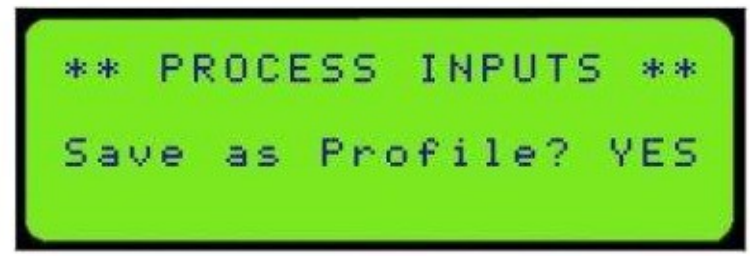

Po wprowadzeniu temperatur naciśnij klawisz Enter, pojawi się nowy komunikat z pytaniem, czy użytkownik chce zapisać ten profil, czy nie. Wybierz **YES** lub **NO** naciskając przycisków +/-.

**1- YES,** numer profilu pojawi się po naciśnięciu klawisza Enter i wciskając OK pojawi się prośba o podanie nazwy profilu.

Jeśli użytkownik wybierze **NO**, profil będzie działał bez zapisywania.

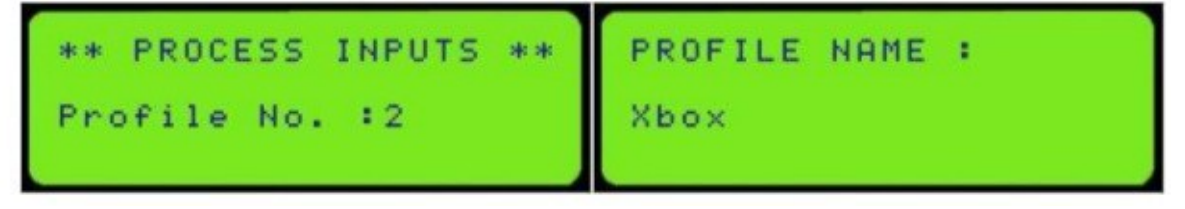

Użytkownik może łatwo wprowadzić nazwę profilu, następująco:

- Wybierz literę lub cyfrę, naciskając górę i w dół.
- Przejdź do następnego miejsca, naciskając przyciski +/-.

Następnie wpisz wiadomość, która będzie wyświetlana po każdym etapie.

Zapisane profile można uruchomić.

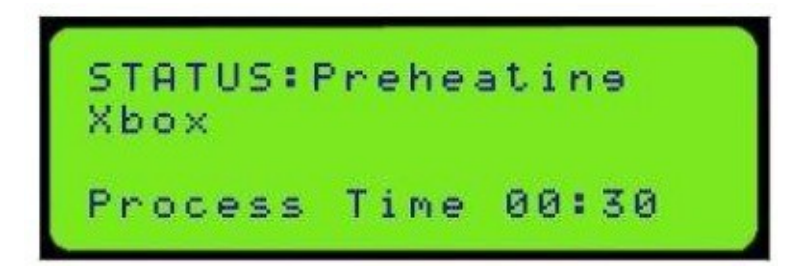

Aby zatrzymać proces należy nacisnąć przycisk Anuluj CANCEL , aby go uruchomić ponownie naciśnij klawisz ENTER.

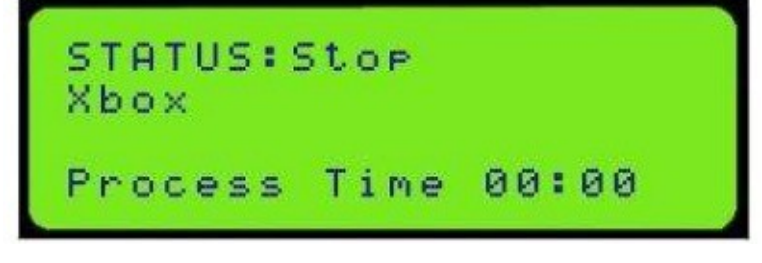

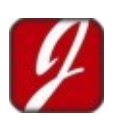

Naciśnij klawisz CANCEL dwa razy, aby przejść do głównego menu.

Po naciśnięciu przycisków UP lub DOWN w czasie procesu, pojawią się dwa okna na pierwszym z nich są parametry wentylatora, na drugim temperatury.

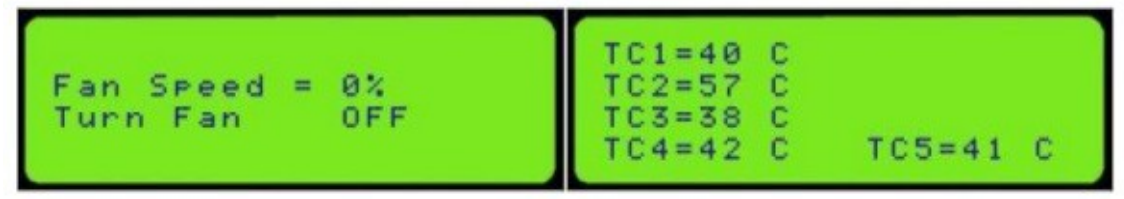

#### *2- Free mode profile*

W tym profilu obowiązują te same zasady co w ustawieniach profilu standardowego. Profil daje pełną kontrole nad zmianą parametrów w trakcie procesu.

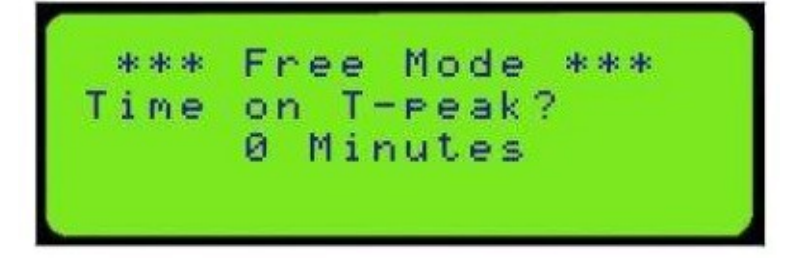

Następnie, wprowadzić wartość temperatury kończącej, każdy etap.

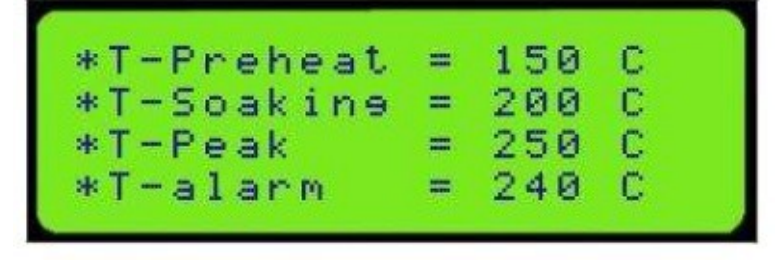

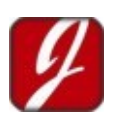

Następnie wprowadź moc grzałek dla każdego etapu:

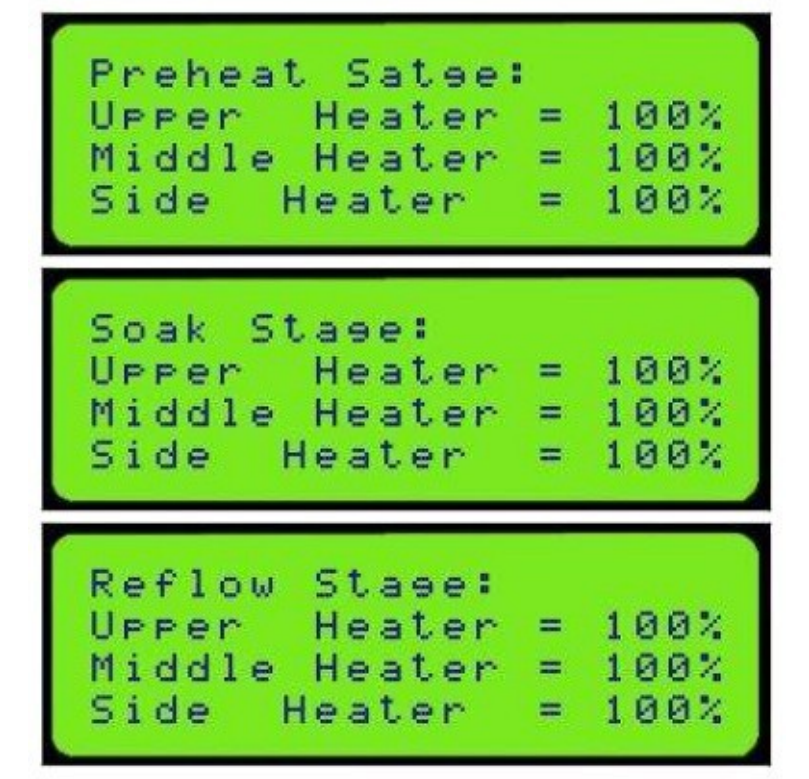

Następnie, aby zapisać utworzony profil w pamięci urządzenia; wykonaj następujące kroki:

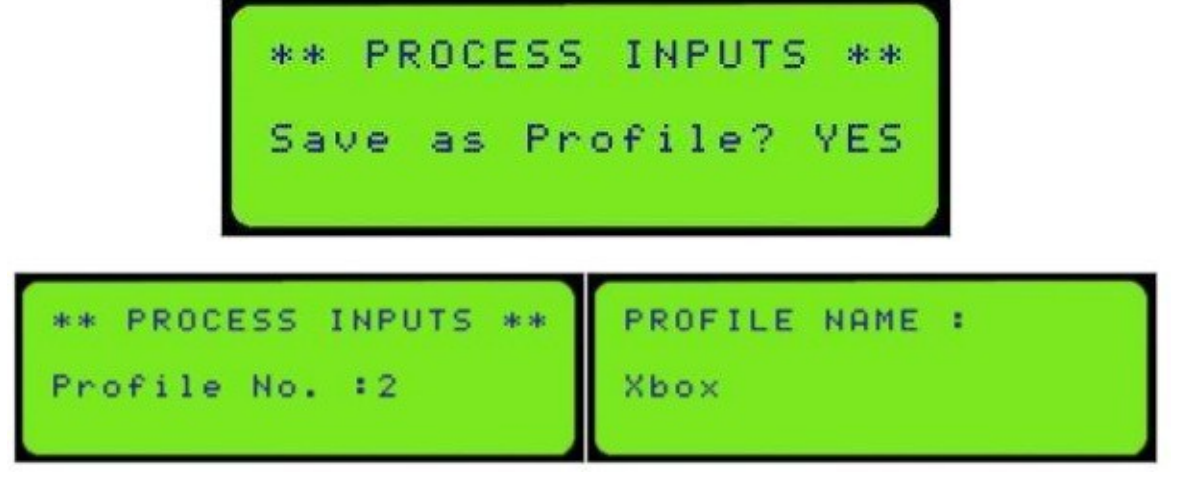

Po wpisaniu nazwy profilu, użytkownik zostanie poproszony o wprowadzenie wiadomości jakie będą wyświetlane po każdym etapie. (Opcjonalnie)

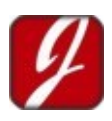

#### **Wybierz profil choose profile**

Druga opcja w menu menedżera jest wybór profil *( choose profile )*. Przy wyborze tej opcji pojawi się nowe okno zawiera wszystkie zapisane profile do wyboru. Profil możemy uruchomić lub edytować.

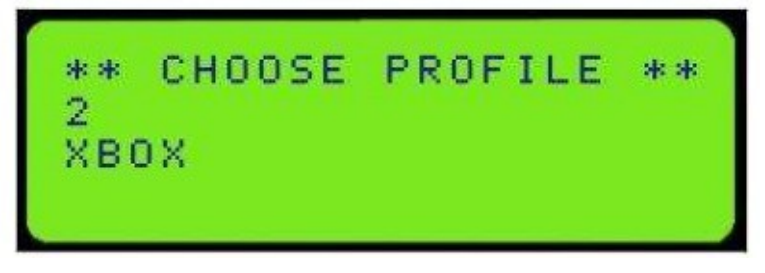

Po wyborze profilu, zostanie załadowany i wszystkie jego parametry będą widoczne.

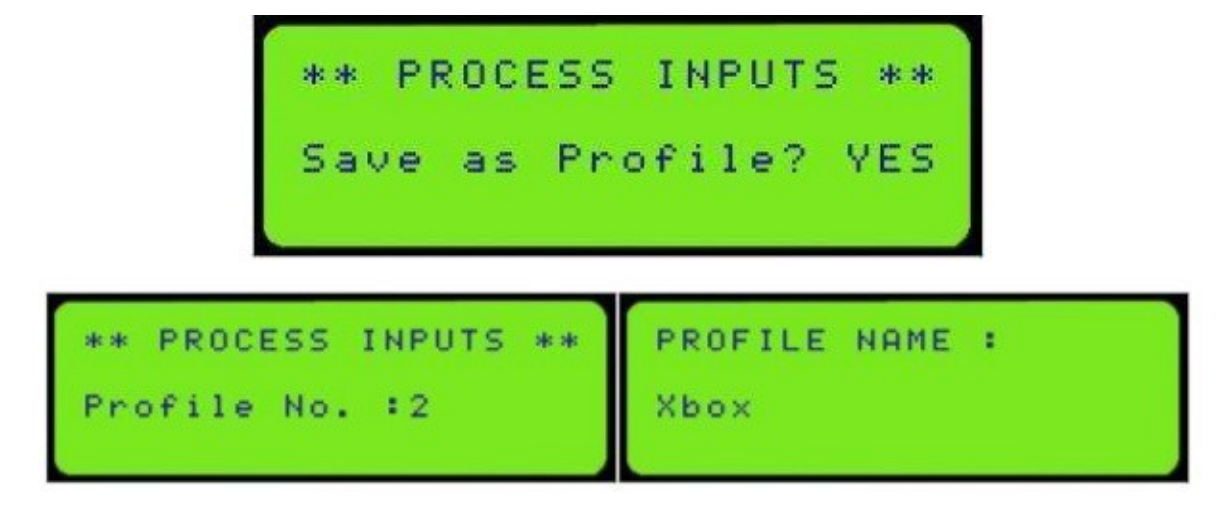

Naciśnij przycisk OK, aby uruchomić wybrany profil.

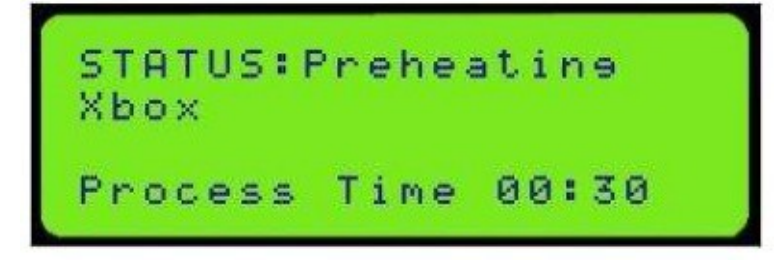

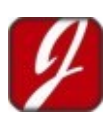

### **Usuwanie profilu Delete profile**

Opcja usuwania profili doprowadza do okna listy wyboru profil jaki chcemy usunąć zapisanych w pamięci stacji RE-8500, następnie pojawia się okno z zapytaniem upewniającym się czy mamy usunąć zapisany profil.

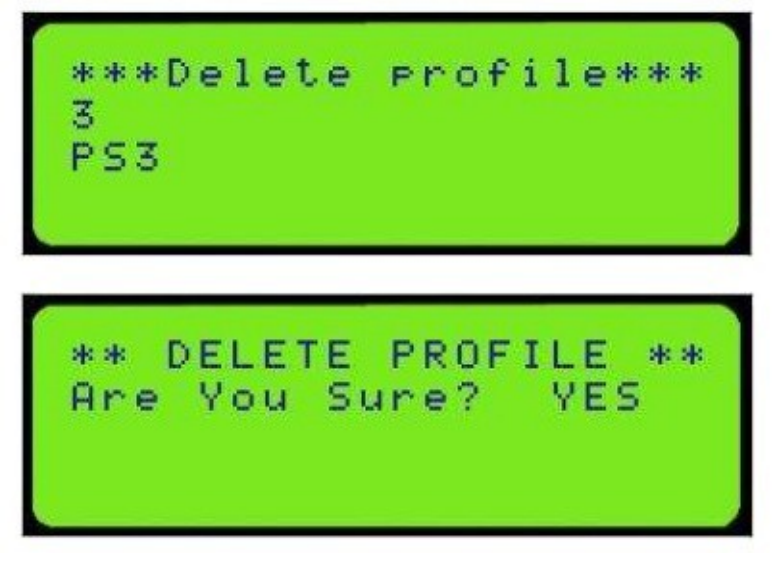

#### **Usuwanie wszystkich profili Delete all profiles**

Usunięcie wszystkich profili ze stacji odbywa się podobnie jak usuwanie pojedynczego profilu. Opcja ta doprowadzi do usunięcia wszystkich profili z pamięci stacji RE-8500.

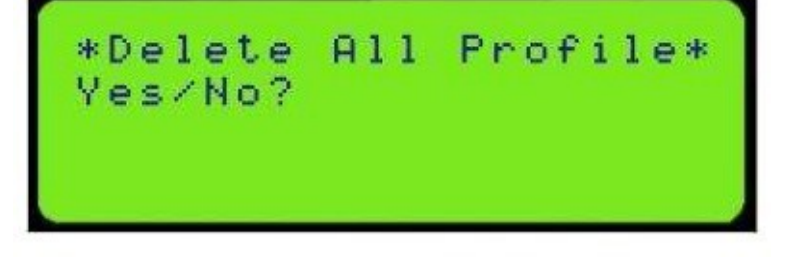

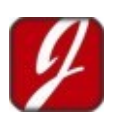

### *Sterowanie ręczne Manual Control*

Ręczne sterowanie jest kolejną pozycją w menu głównym. Ta opcja pozwala pracować ręcznie na stacji lutowniczej.

Przy wyborze opcji sterowania ręcznego, pojawią się trzy okna.

**Pierwsze** uruchomienie grzania oraz regulacja mocy grzałek

**Drugie** tu ustawiamy alarm temperaturowy, moc nawiew i czy włączenie wyłączenie wentylatora. **Trzecie** okno pokazuje odczyt temperatur z termopar.

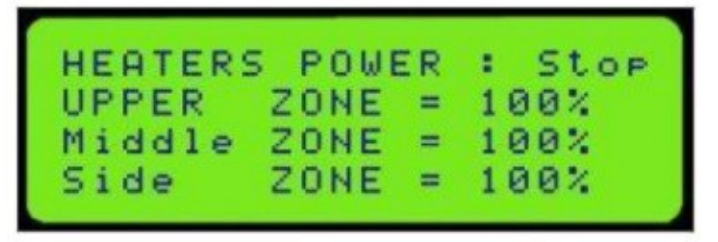

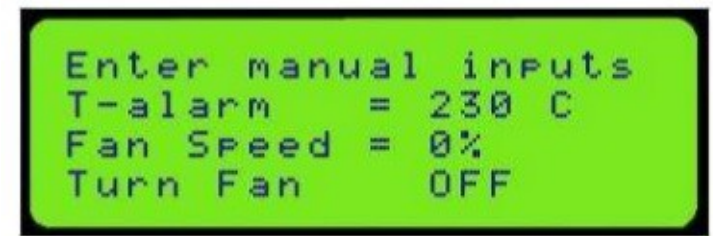

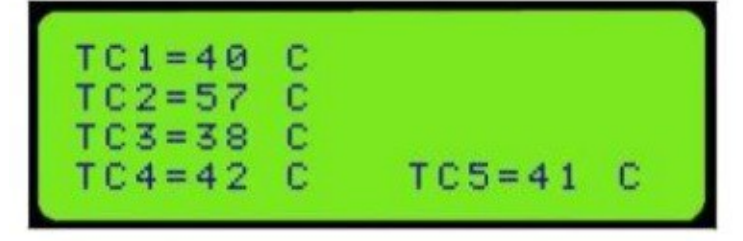

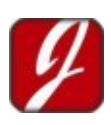

#### *Menu ustawień*

Ustawienia urządzenia to ostatnia opcja w menu głównym. W tym podmenu ustawiamy:

- 1 Safety set point Punkt bezpieczeństwa.
- 2 Temperature unit Jednostka temperatury.
- 3 Activate password Aktywacja hasła.
- 4 Change password Zmiana hasła.
- 5 Keypad tone klawisze.
- 6 Backlight timer, czas podświetlenia.

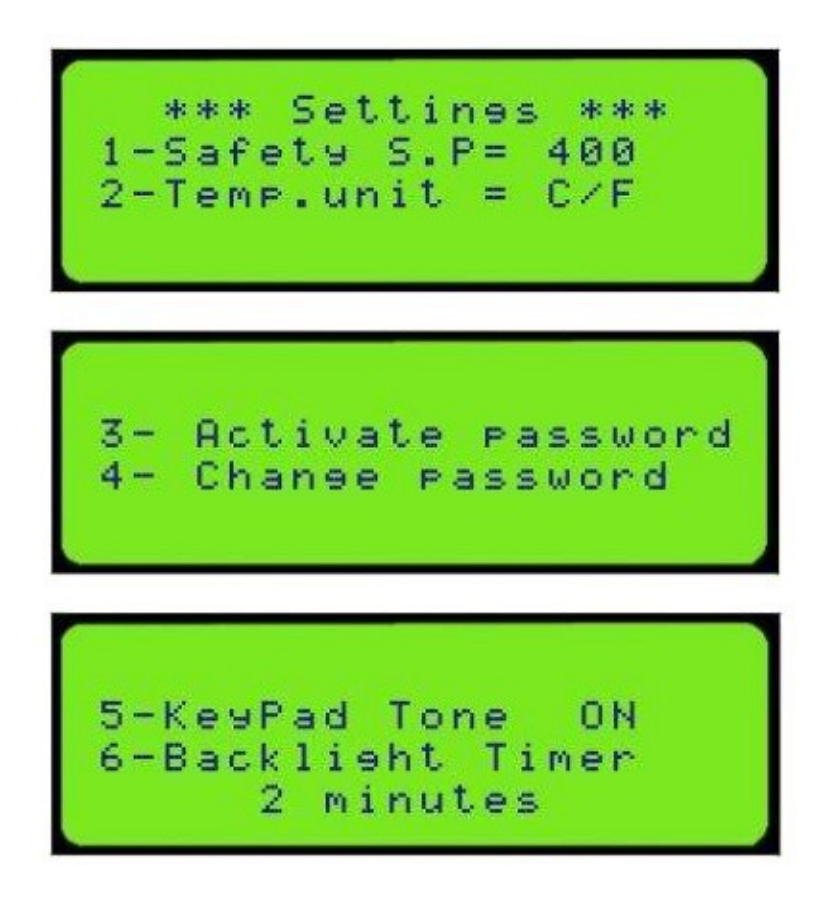

**Uwaga:**

- Naciśnięcie przycisku **CANCEL** w dowolnym oknie spowoduje powrót do poprzedniego okna.
- Naciśnięcie przycisku **CANCEL** w głównym menu spowoduje załączenie wentylatora.

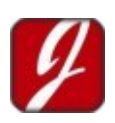

## **Sterowanie oprogramowanie Jovy® PC Suite**

Jak zauważyłeś system lutowniczy RE-8500 ma bardzo prosty interfejs obsługi. Stacja wyróżnia się również przyjaznym i ergonomicznym oprogramowaniem "Jovy® PC Suite" współpracującym z PC.

Użytkownik może w prosty sposób monitorować rozkład ciepła na PCB, ma możliwość obserwacji w czasie rzeczywistym przebiegu temperatury na wykresie dla wszystkich zamontowanych termopar. Użytkownik może również tworzyć i edytować i zapisywać profile, ma możliwość analizy archiwalnych przebiegów procesów celem poprawy profili.

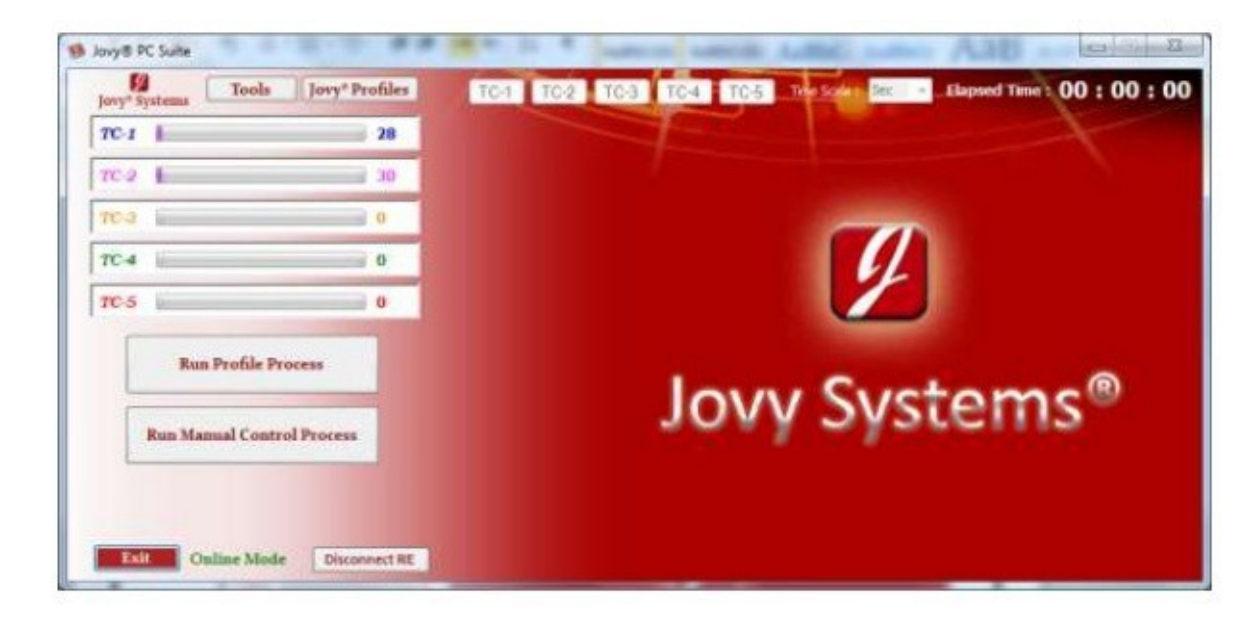

Na następnych stronach opiszę jak korzystać z oprogramowania.

- **Uwaga:** Oprogramowanie posiada 2 tryby
- **1- Online tryb** (RE-8500 połączona z PC).
- **2- Offline** tryb (RE-8500 nie połączona z PC).

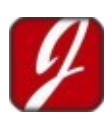

### *Tryb bez połączenia Offline Mode*

W trybie offline, użytkownik może tworzyć profile i analizować pliki danych procesowych bez podłączania RE-8500.

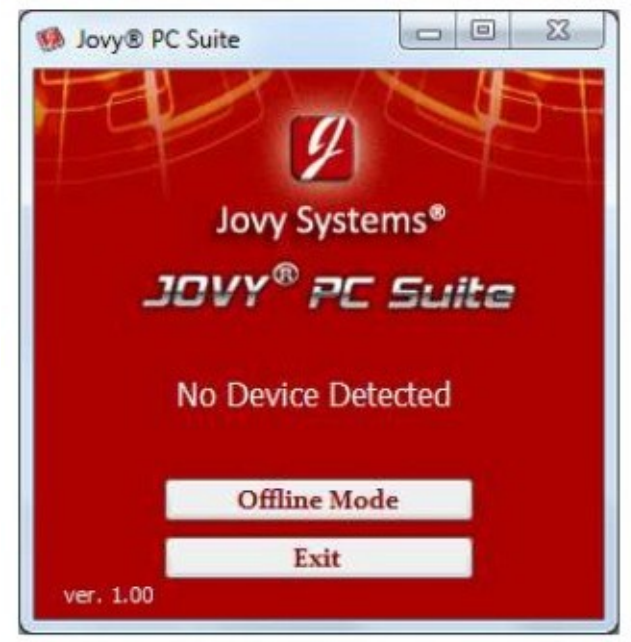

Kliknij na pracę w trybie **offline** i możemy tworzyć profile i analizować procesy lutownicze. Celem utworzenia profilu, kliknij na profilach Jovy® następnie tworzenie profili Jovy® i proszę wybrać typ profilu standardowy lub wolny profil.

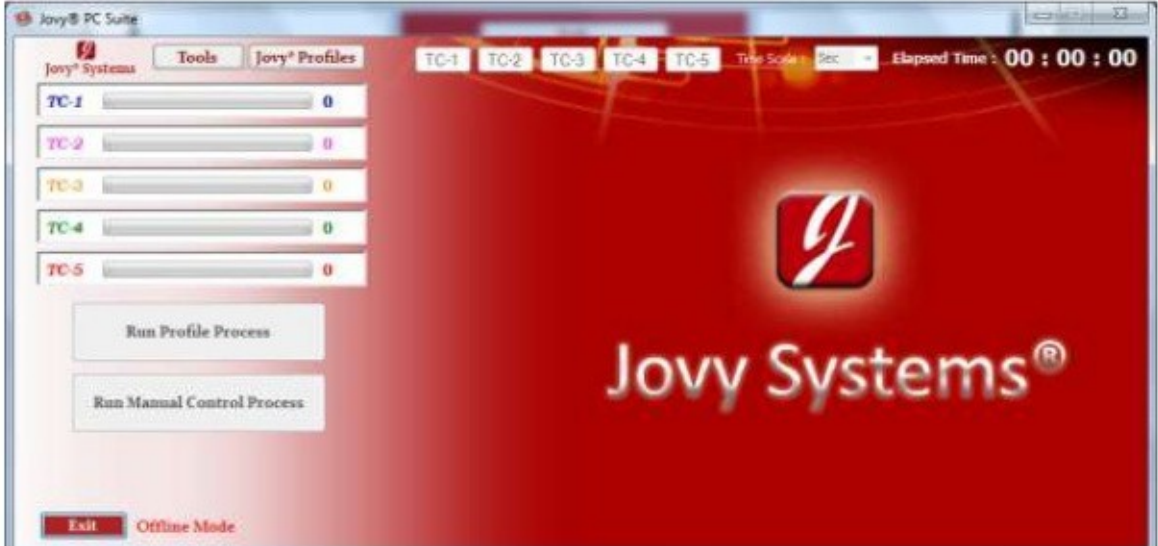

Wybierając standardowy profil, pojawi się okno z wyborem typu procesu lutowniczego ołowiowego, czy bezołowiowy *(leaded or lead-free) i* parametry profilu.

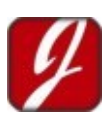

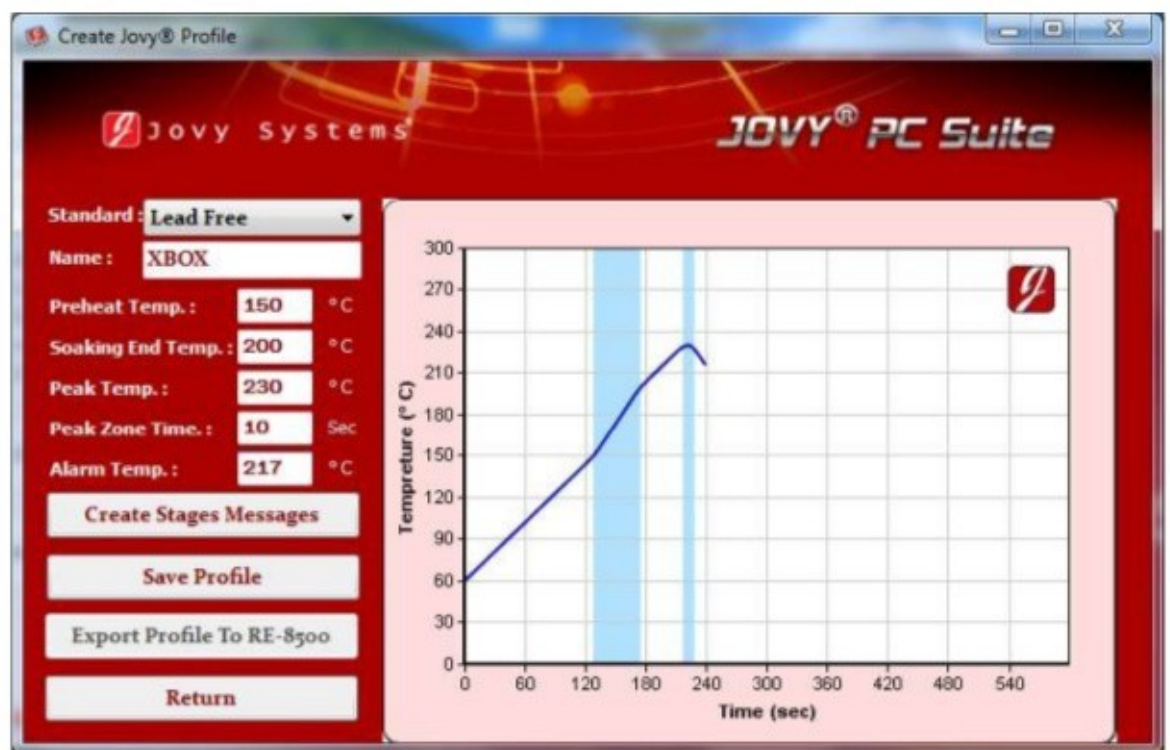

Użytkownik może łatwo zapisać profil, klikając przycisk Zapisz.

Ponadto użytkownik może edytować profil klikając Edytuj profil i wybrać go z listy profilami.

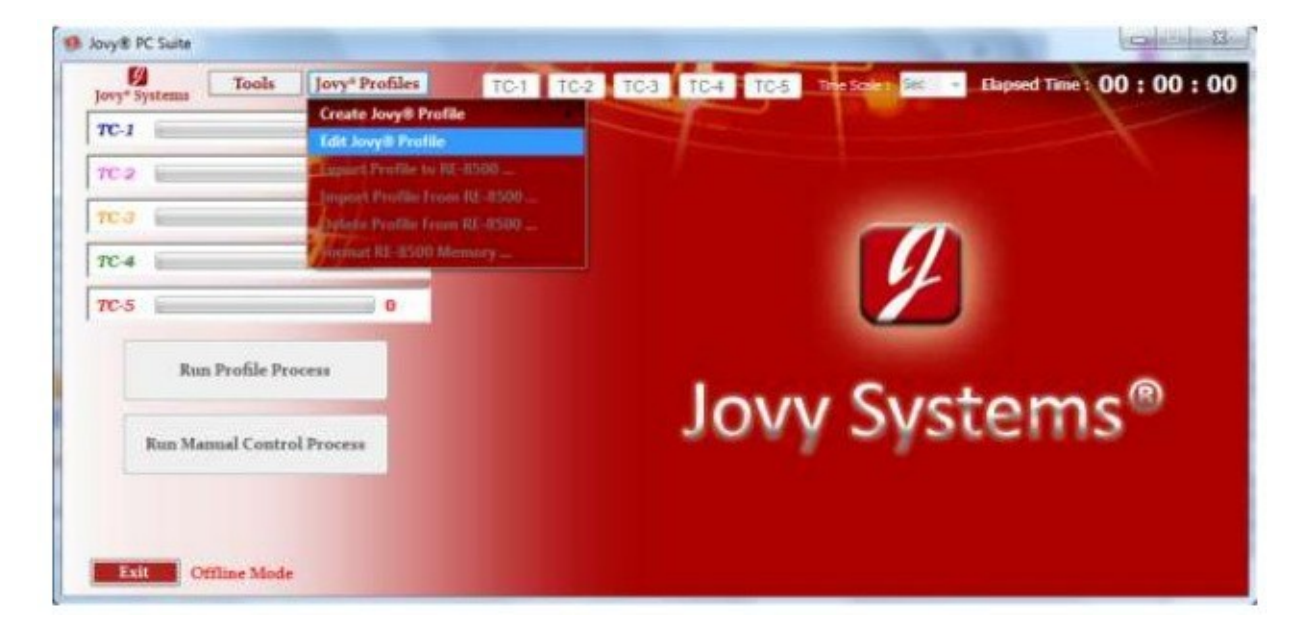

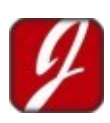

Praca w trybie offline umożliwia przestudiowanie, kontrolowanie przebiegu procesu lutowniczego. W narzędziach klikamy "process data analysis" pojawia się okno "analizy danych procesowych".

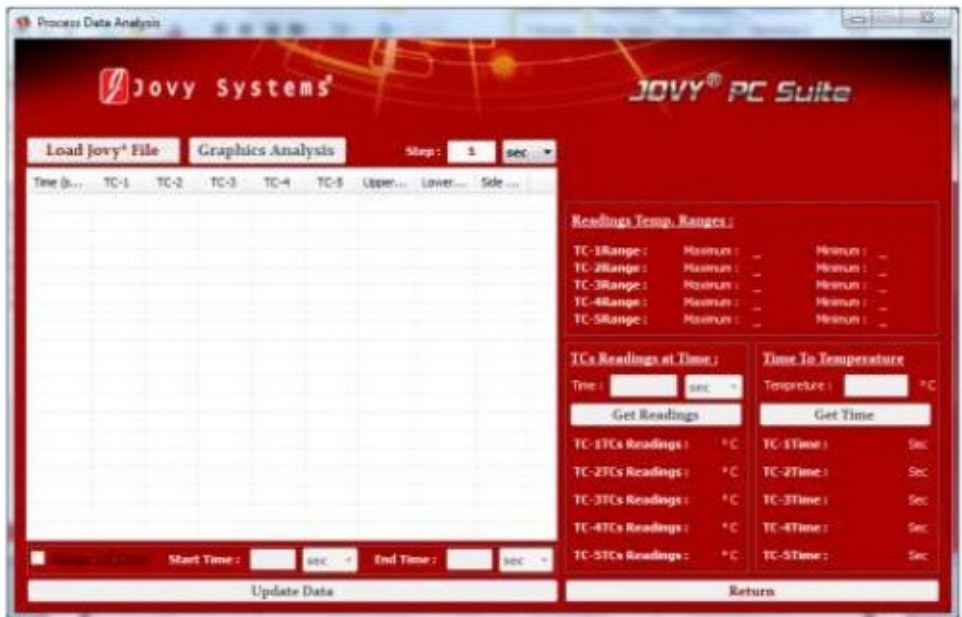

Użytkownik może łatwo załadować plik z danymi i cieszyć się pełną analizą procesu i profilu. Analiza graficzna jest również fantastycznym rozwiązaniem, dzięki niemu możemy dokładnie sprawdzić przebieg procesu lutowniczego.

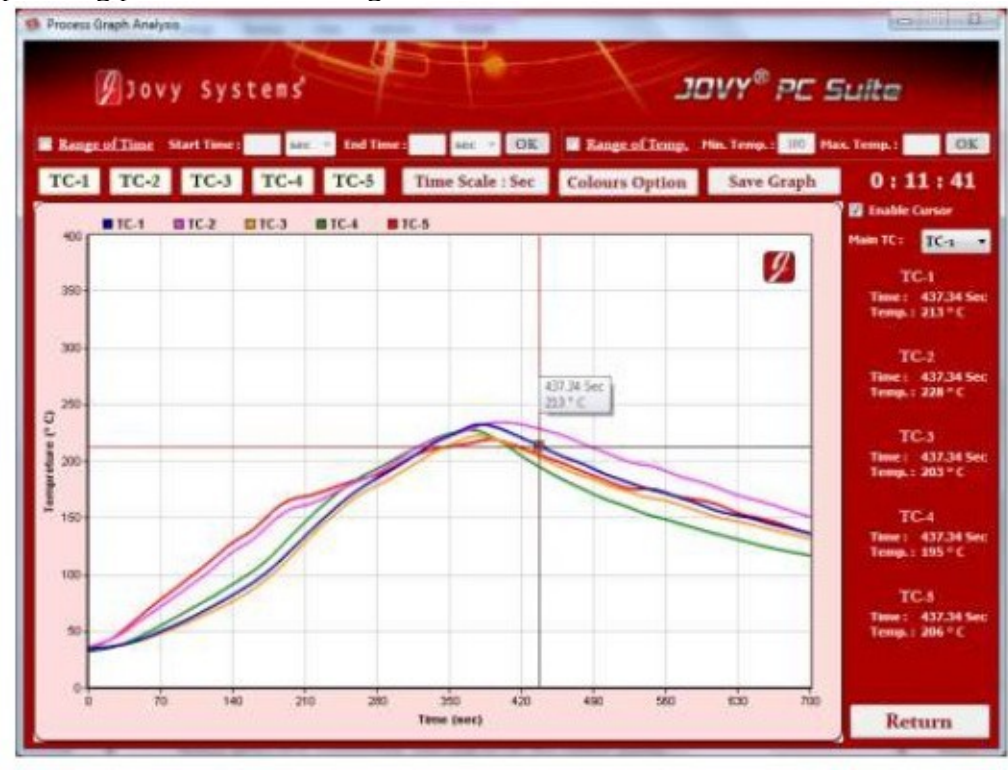

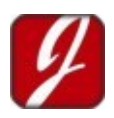

### *Tryb pracy z połączeniem ze stacją*

Kiedy stacja RE-8500 jest połączona z PC, możemy w programie przejść do trybu online.

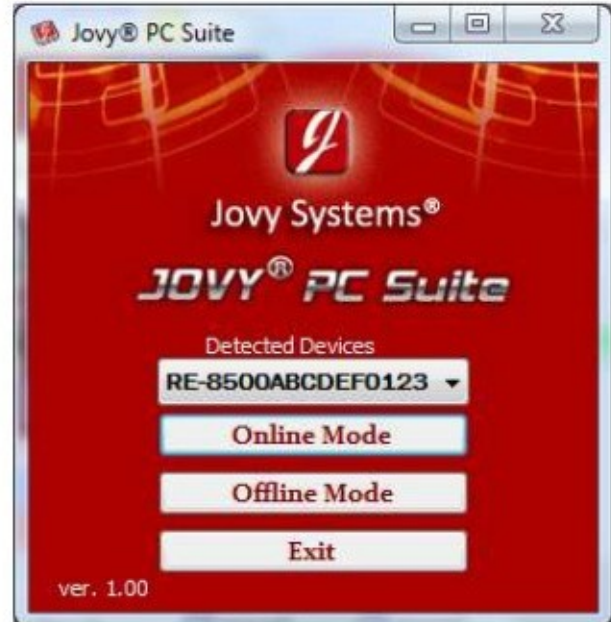

Po kliknięciu na przycisk trybu online, pojawi się komunikat na wyświetlaczu stacji "USB IS CONNECTED" , wtedy mamy możliwość kontroli stacji z komputera.

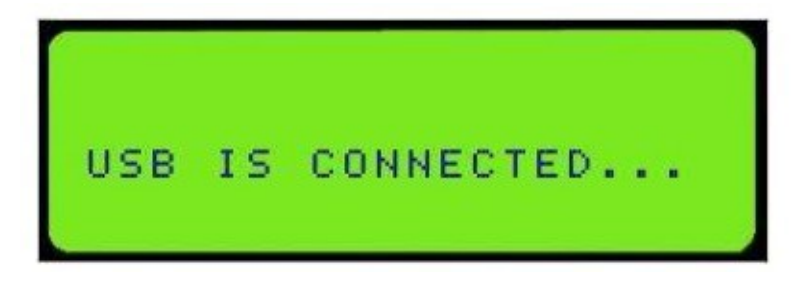

Jeśli RE-8500 został zabezpieczony hasłem pojawi się okno z pytaniem o hasło przed rozpoczęciem pracy trybu online.

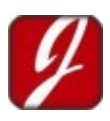

#### Hotair ul. Polska 36 42-400 Zawiercie www.hotair.pl tel. 692 555 555

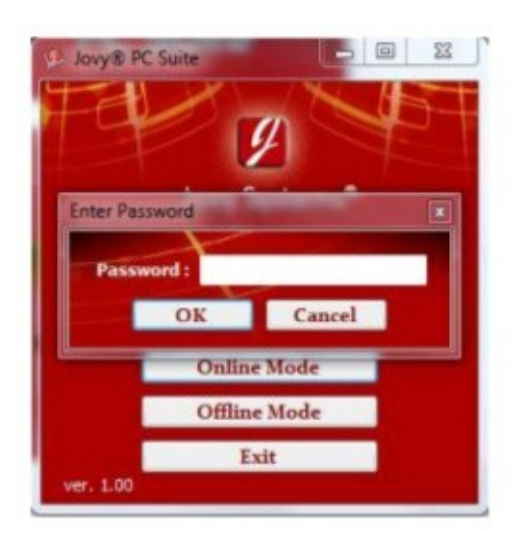

W trybie on-line, użytkownik może uruchomić standardowy profil, wolny profil oraz tryb pracy ręcznej. Użytkownik może również utworzyć profil, zapisać go na komputerze i wyeksportować dowolny profil do RE-8500, a następnie go uruchomić.

W tym trybie ręcznym można kontrolować wszystkie urządzenia peryferyjne RE-8500 jak wentylatora, chwytak podciśnieniowy i laser.

### **Dodawanie nowego profilu**

Tworzenie profilu w trybie online jest taki sam jak w trybie bez połączenia.

Wejdź na profile Jovy, następnie utworzyć profil, wybierz czy to ma być profil standardowy, czy wolny profil. Tak samo mamy możliwość edycji zapisanych wcześniej profili.

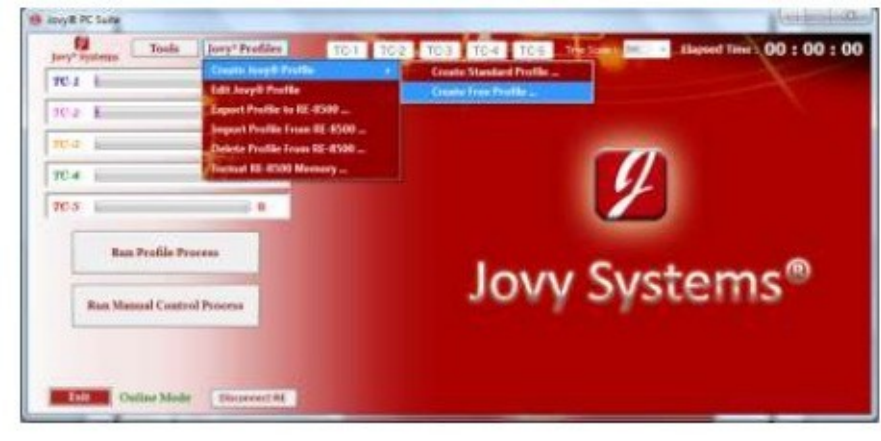

### **Menadżer profili**

W tym miejscu mamy możliwość łatwego zarządzania profilami stacji.

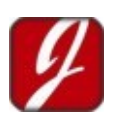

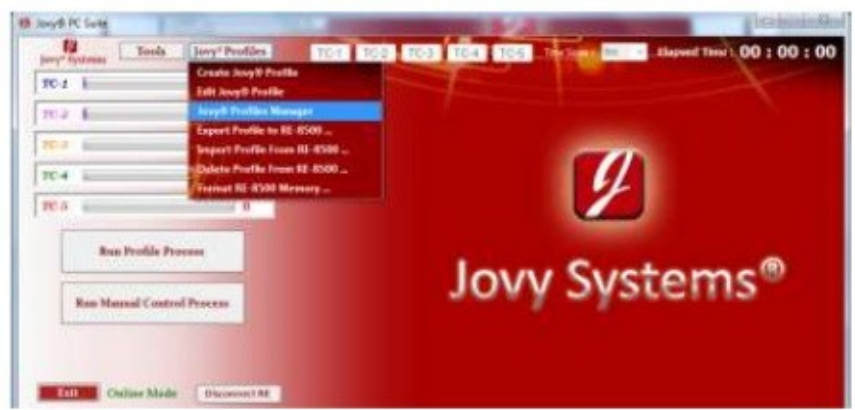

Klikając Profile Manager pojawi się kolejne okno pokazujące listę zapisanych profili na RE-8500, które możemy edytować.

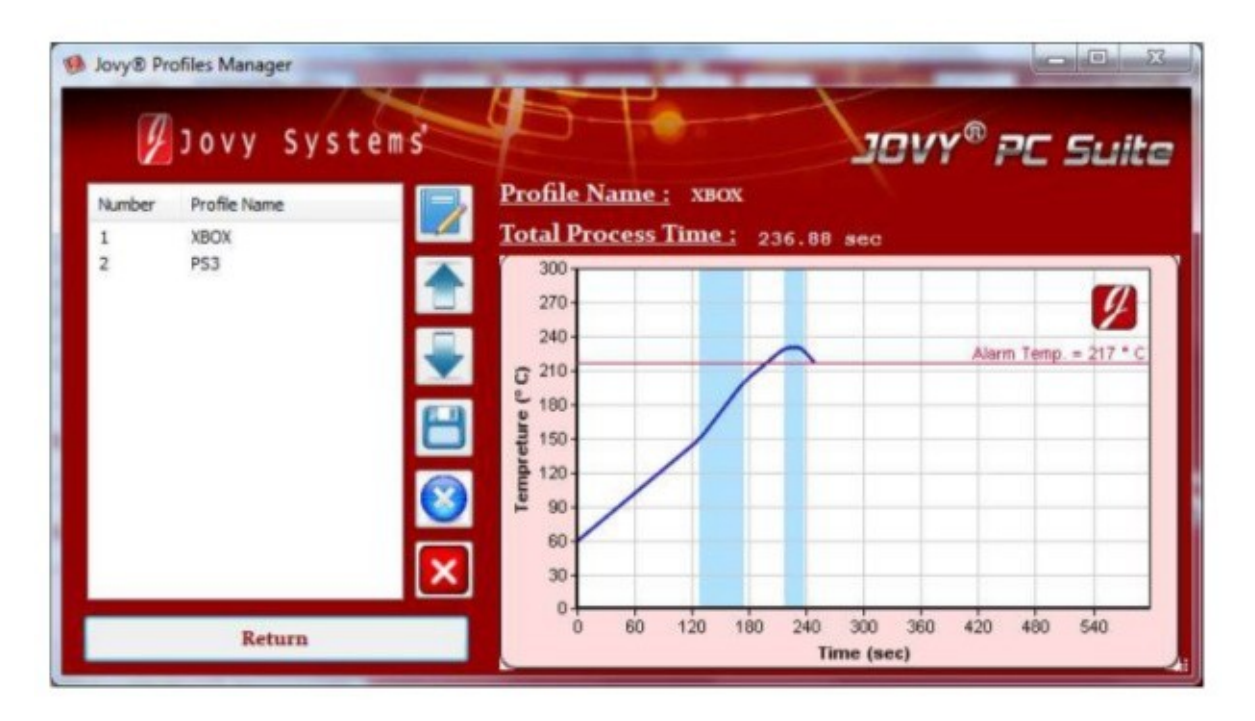

### **Eksport profilu do stacji RE-8500**

Użytkownik może wyeksportować dowolnie zapisany profil, klikamy na eksport profili do RE-8500 "Export Profile to RE-8500"

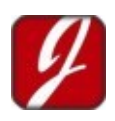

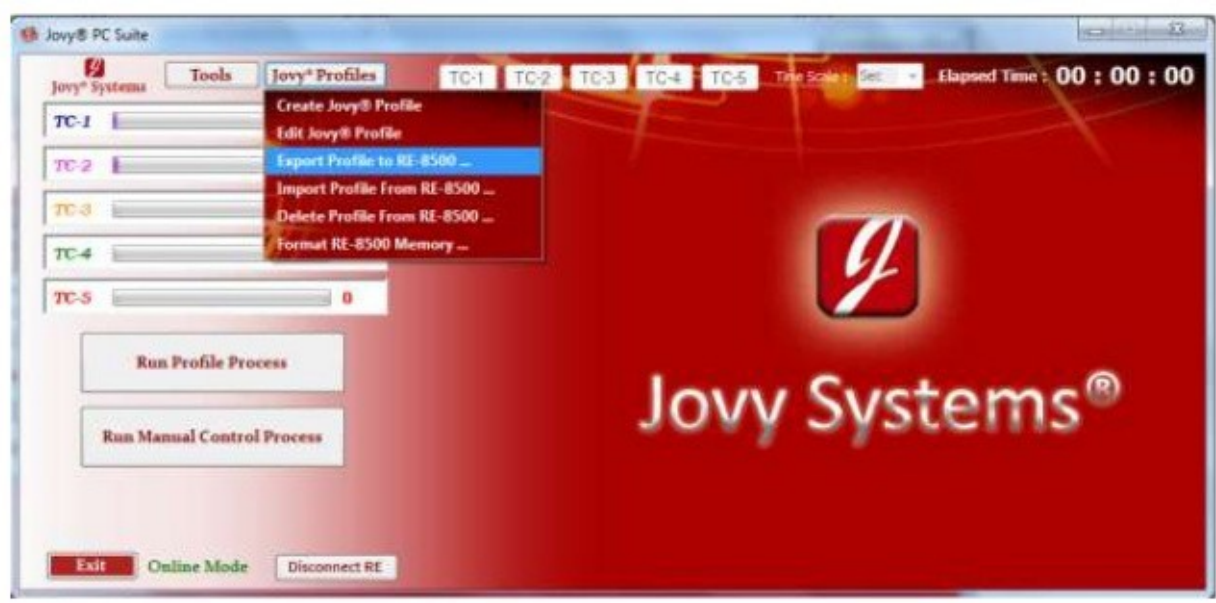

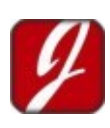

### **Uruchamianie profilu**

Tryb on-line umożliwia uruchomienie przez użytkownika profilu z pełną kontrolą.

**--Running profile process:** Po kliknięciu *Run Profile Process*, pojawi się okno, w którym wybieramy wcześniej zapisany profil.

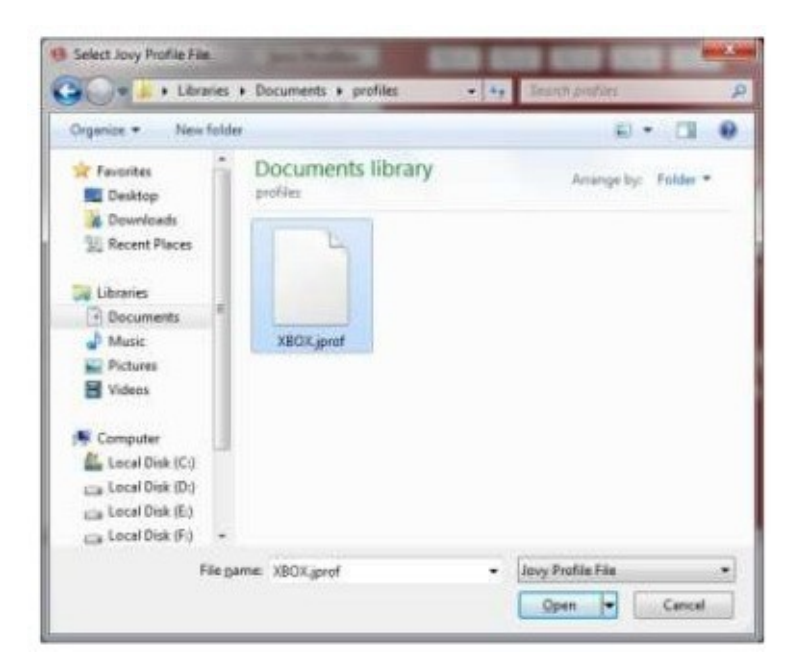

Następnie profil zostanie załadowany i jego parametry zostaną pokazał. Zobacz zdjęcie:

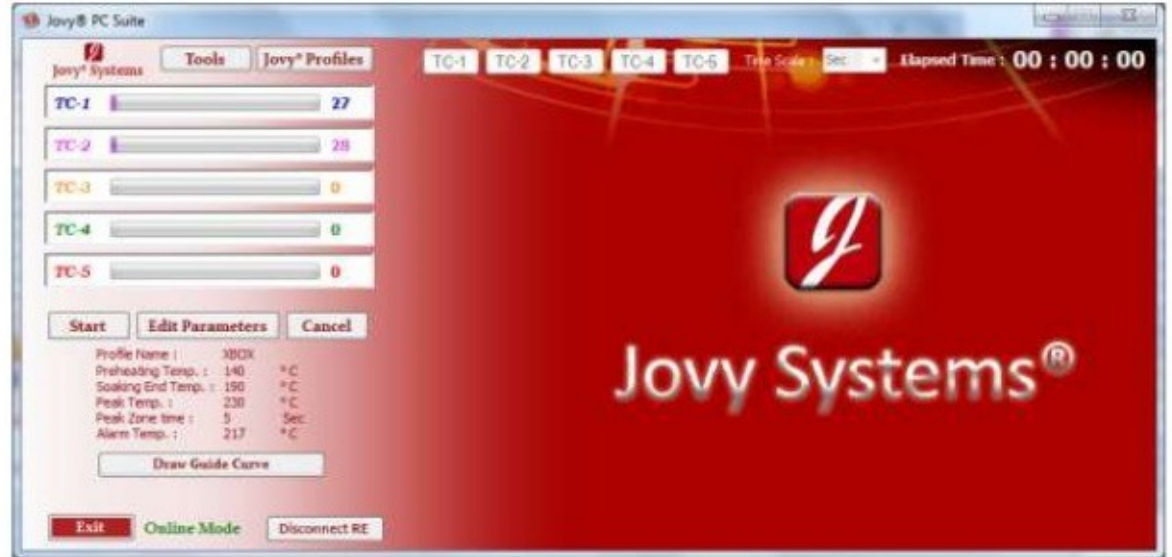

Użytkownik może łatwo edytować parametry klikając na edycję parametrów,

Anuluj wybrany profil, kliknij przycisk Anuluj.

Uruchomienie wybrany profil, kliknij na przycisk Start.

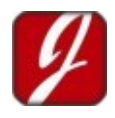

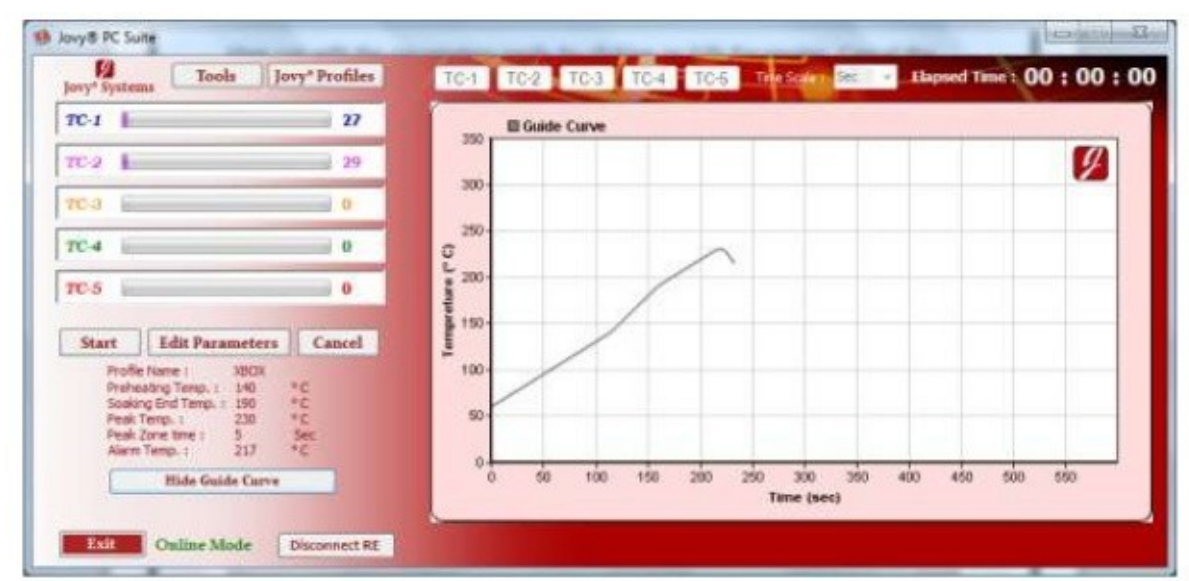

Aby narysować wykres wybranego profilu kliknij na **Draw Profile Guide Curve**.

Klikając przycisk Start, spowodujemy pojawienie się okna z ustawieniami czasu procesu, maksymalną temperaturą, rodzaj i skalę wykresu temperatury i wyświetli ustawioną bezpieczną temperaturę.

Kliknij przycisk OK, aby rozpocząć proces.

Kiedy proces jest uruchomiony, użytkownik jest w stanie:

- Monitorować przepływ ciepła na PCB za pomocą wykresu temperatury dla wszystkich podłączonych termopar w rzeczywistym czasie.
- Na bieżąco monitorować proces lutowniczy, dzięki danym z termopar uzyskiwanych na bieżąco.
- Włączać lub wyłączać dowolny czujnik temperatury poprzez kliknięcie na TC-N. (N: Numer termo-para)

Po osiągnięciu docelowej temperatury na układzie IC, pojawia się okno z zapytaniem o włączenie wentylatora.

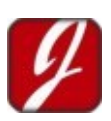

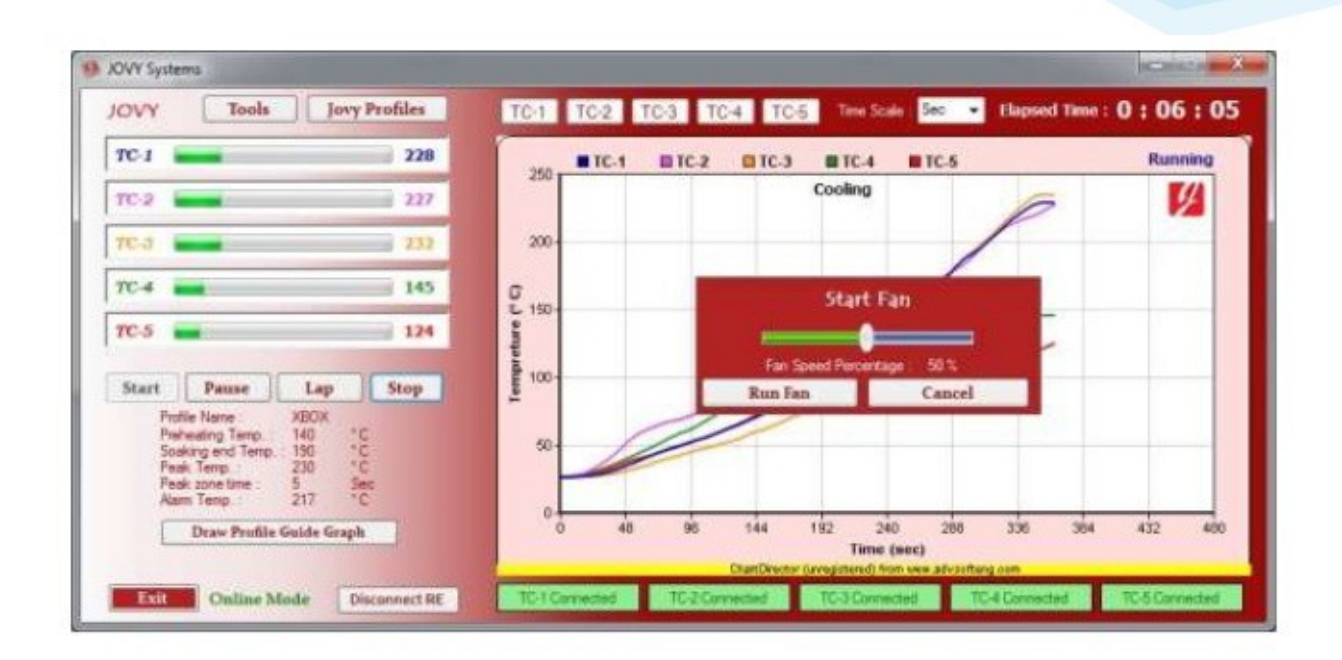

Po zakończeniu procesu lutowniczego, możemy zapisać plik danych z przebiegu procesu, zapiać wykres. Wybierając *Tools* późnij *Save File* lub *Save Graph*.

#### *Praca ręczna za pomocą oprogramowania*

Sterowanie ręczne jest kolejnym elementem pracy stacji w trybie on-line, pozwalającym na sterowanie stacją przez program. Aby uruchomić prace w trybie ręcznego sterowania klikamy **Run Manual Control Process.**

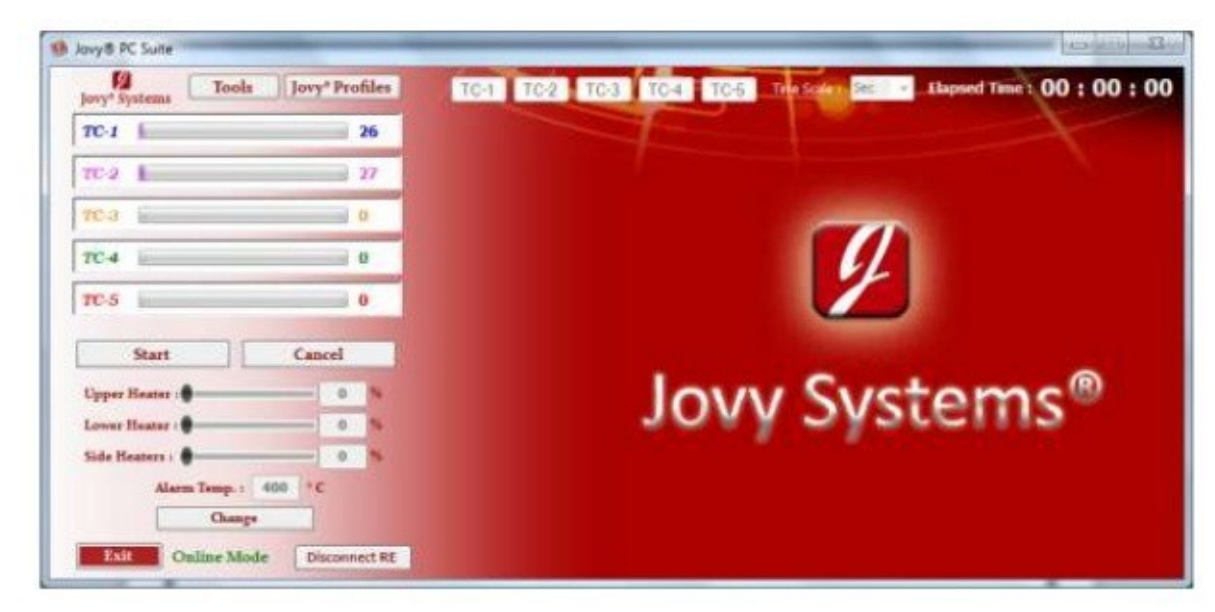

Kliknij przycisk Zmień *change*, aby dostosować moc elementów grzejnych.

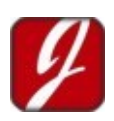

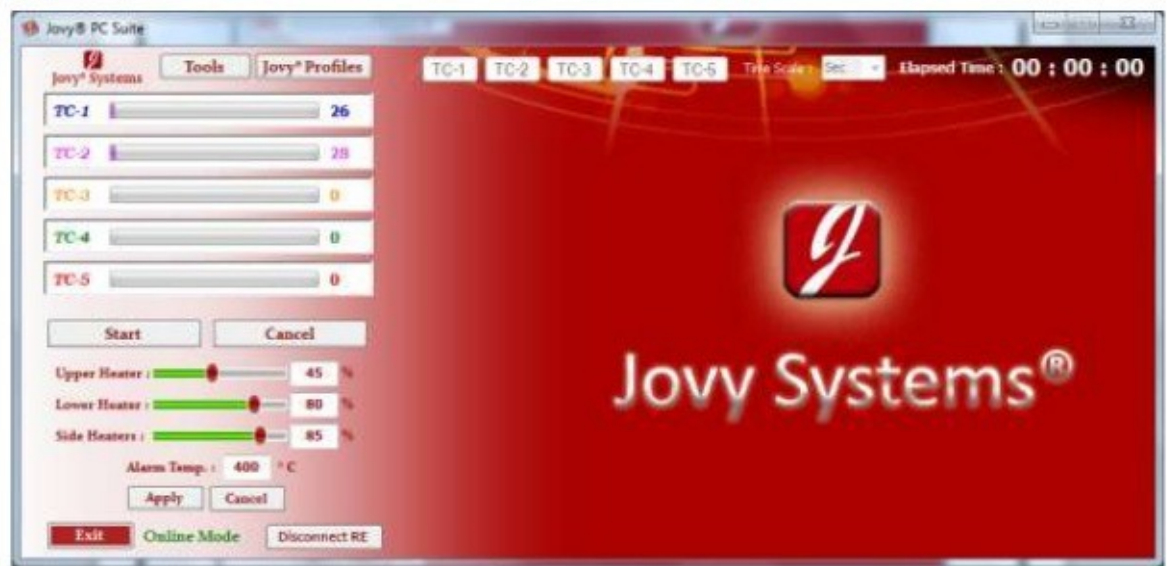

Następnie kliknij przycisk Zastosuj apply, a następnie kliknij przycisk Start, aby uruchomić proces.

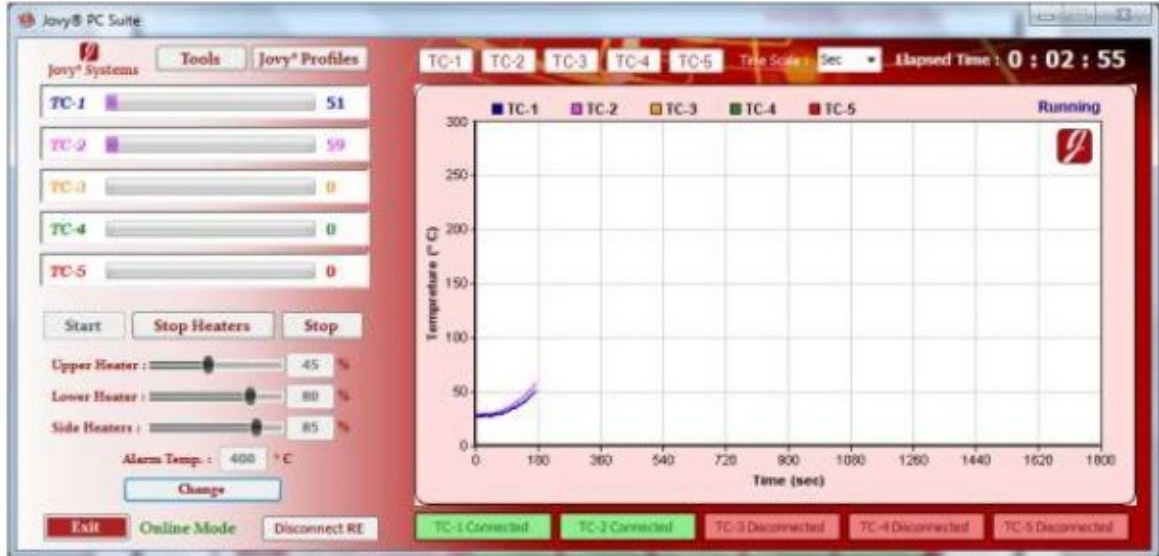

Użytkownik może zmienić moc grzałki w czasie rzeczywistym w trakcie trwania procesu. Jeżeli chcesz to zrobić kliknij Zmień *change i wykonaj procedurę wcześniej opisaną*.

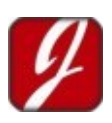

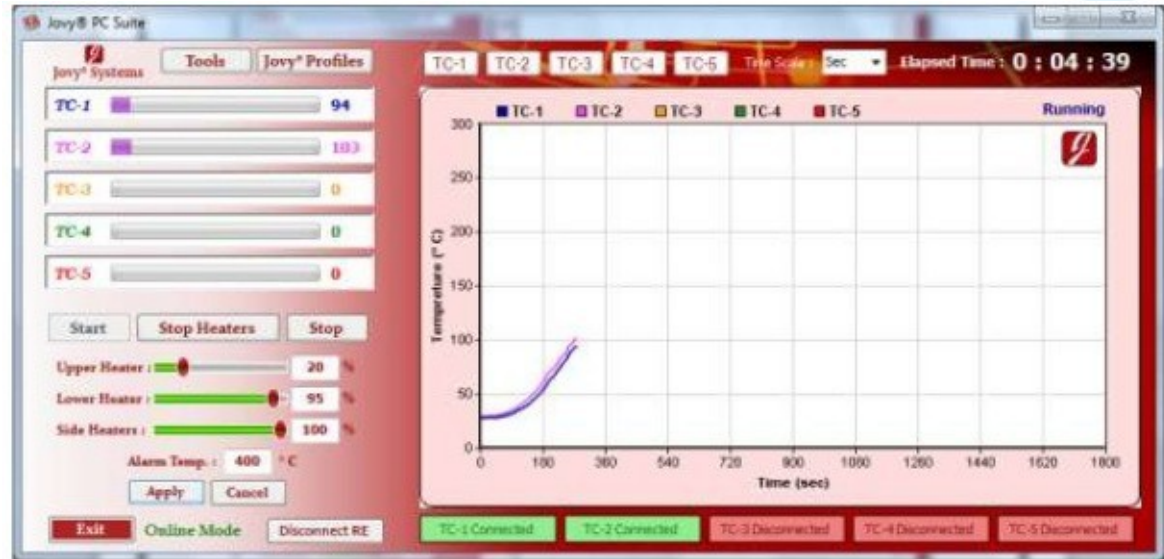

Po zakończeniu procesu , masz możliwość zapisania danych z procesu, zapisania wykresu. Klikając Tools później Save File lub Save Graph.

#### **Uwaga:**

- Również w trybie on-line, użytkownik może zrobić pełną analizę na proces klikając Tools, a następnie Last Process analysis.
- Ponadto użytkownik może łatwo uruchomić wentylator lub pompę od chwytaka podciśnieniowego. Przycisk Tools, a następnie wentylator Fan lub pompa Pump.

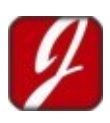

## **Aktualizacja firmware**

Z oprogramowaniem Jovy® PC Suite możesz dokonać uaktualnienia stacji, aby zainstalować nowy firmware RE-8500, powinieneś przestrzegać prostych kroków.

Uruchom ponownie RE-8500 w trybie Boot load przez przyciśnięcie przyciski ENTER / OK przy uruchamianiu stacji RE-8500.

Następnie otwórz Jovy® PC Suite i kliknij przycisk Połącz.

Jovy® PC Suite automatycznie otworzy okno aktualizacji FW, gdzie są informacje o RE-8500 jak S/N, wersja FW i wersje boot loadera.

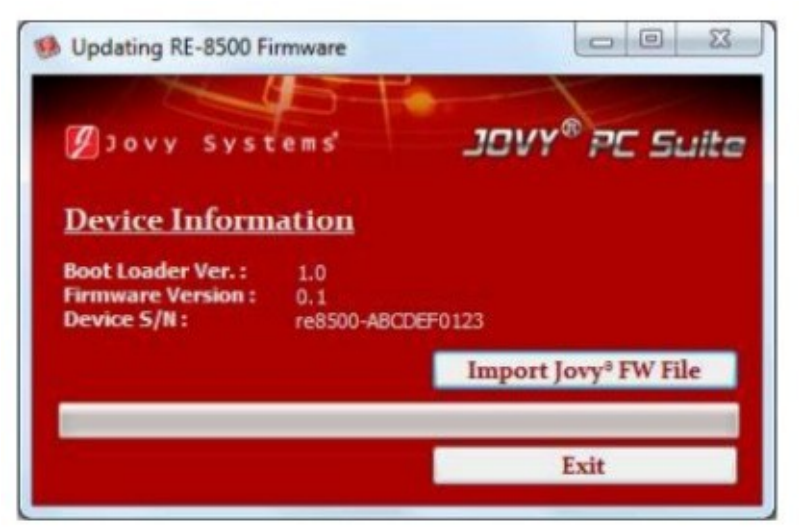

Użytkownik może łatwo zaimportować plik Jovy® z komputera FW i zainstalować go ponownie. Klikając na przycisk Import Jovy® FW i wybranie rządnego pliku.

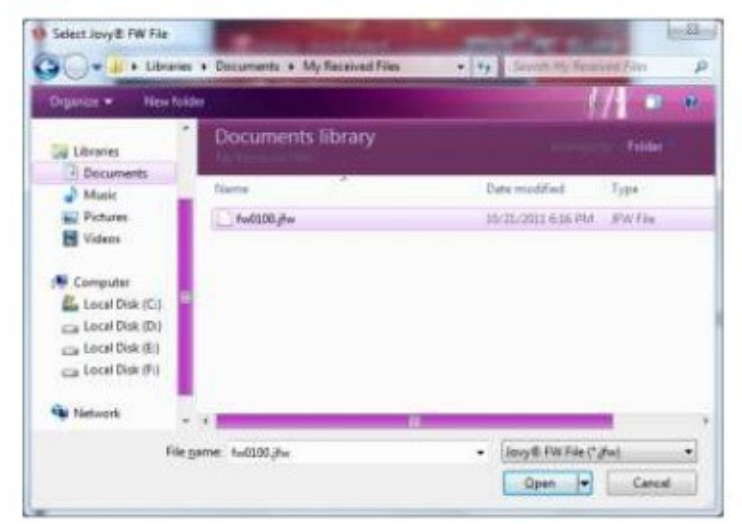

Po zainstalowaniu nowej wersji oprogramowania do RE-8500, powinniśmy uruchomić ponownie RE-8500 i wtedy możemy zacząć pracę.

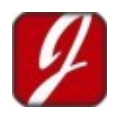

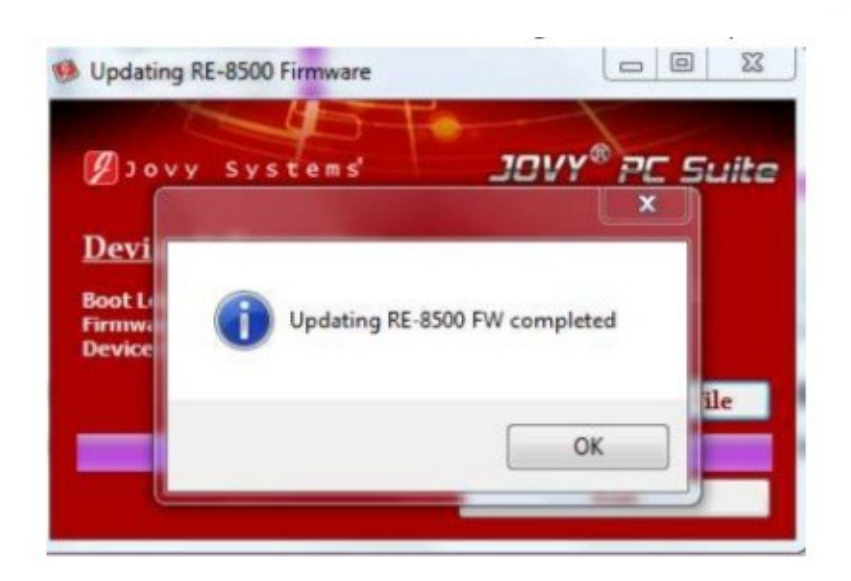

# **Polityka gwarancyjna**

Kompletne urządzenie posiada okres gwarancji na 1 rok od czasu zakup. Zapewniamy wsparcie techniczne, rozwiązywania online i usługi doradztwa za pośrednictwem strony internetowej http://www.jovy-sys.com/

## **Wsparcie techniczne**

Dbamy o zadowolenie użytkownika, mamy wiele sposobów wsparcia:

- Udostępniamy oprogramowanie do stacji oraz profile.
- Filmy.

Wspieramy rozwój oprogramowania i sterowników. Odwiedź www.jovy-systems.com i ciesz się pomocą.

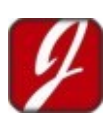

## **Prawidłowe usuwanie produktu**

Oznaczenie umieszczone na produkcie lub w odnoszących się do niego tekstach wskazuje, że

produktu po upływie okresu użytkowania nie należy usuwać z innymi odpadami pochodzącymi z gospodarstw domowych. Aby uniknąć szkodliwego wpływu na środowisko naturalne i zdrowie ludzi wskutek niekontrolowanego usuwan odpadów, prosimy o oddzielenie produktu od innego typu odpadów oraz odpowiedzialny recykling w celu promowania ponownego użycia zasobów materialnych jako stałej praktyki.

W celu uzyskania informacji na temat miejsca i sposobu bezpiecznego środowiska recyklingu tego produktu użytkownicy w gospodarstwach domowych powinni skontaktować się z punktem sprzedaży detalicznej, w którym dokonali zakupu lub z organem władz lokalnych.

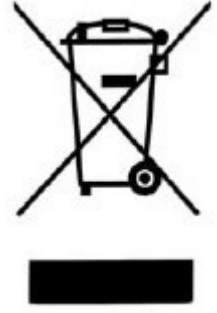

Użytkownicy w firmach powinni skontaktować się ze swoim dostawcą i sprawdzić warunki umowy zakupu. Produktu nie należy usuwać razem z innymi odpadami komercyjnymi.

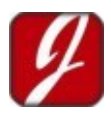